# Using REDCap Mobile: Practical Suggestions for Remote Data Collection

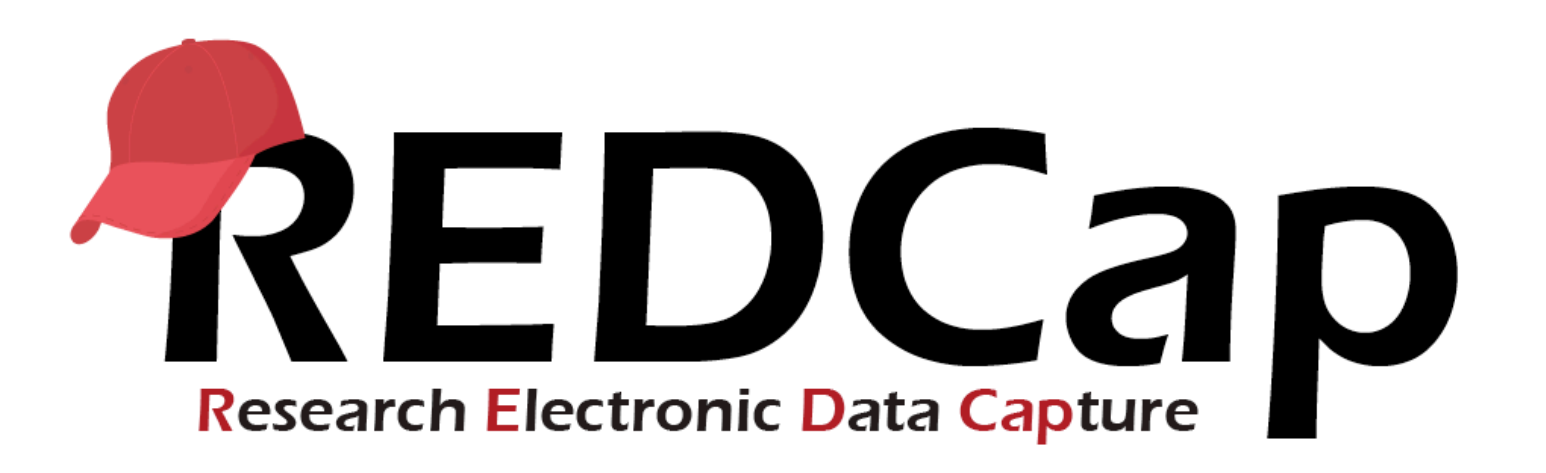

CAPS Method Core Lila Sheira, MPH October 8<sup>th</sup>, 2019

# Aims for the session:

- Understand REDCap interface
- Getting your project onto a tablet
- Navigating the tablet
- Sending data
- Editing your project
- Error messages
- Technology recommendations
- Additional features (time permitting)
	- Making mobile friendly instruments
	- Repeating instruments and longitudinal studies

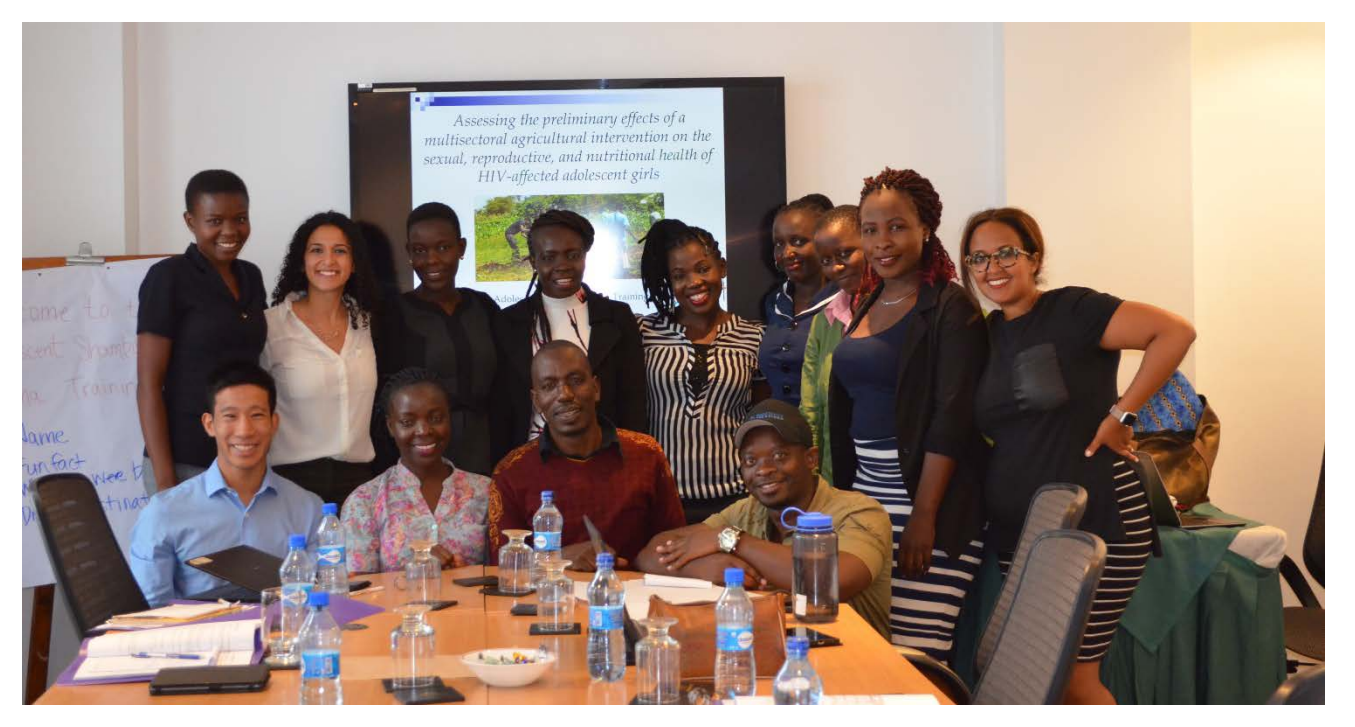

Adolescent Shamba Maisha Team happy after learning REDCap Mobile

## Getting started on the interface

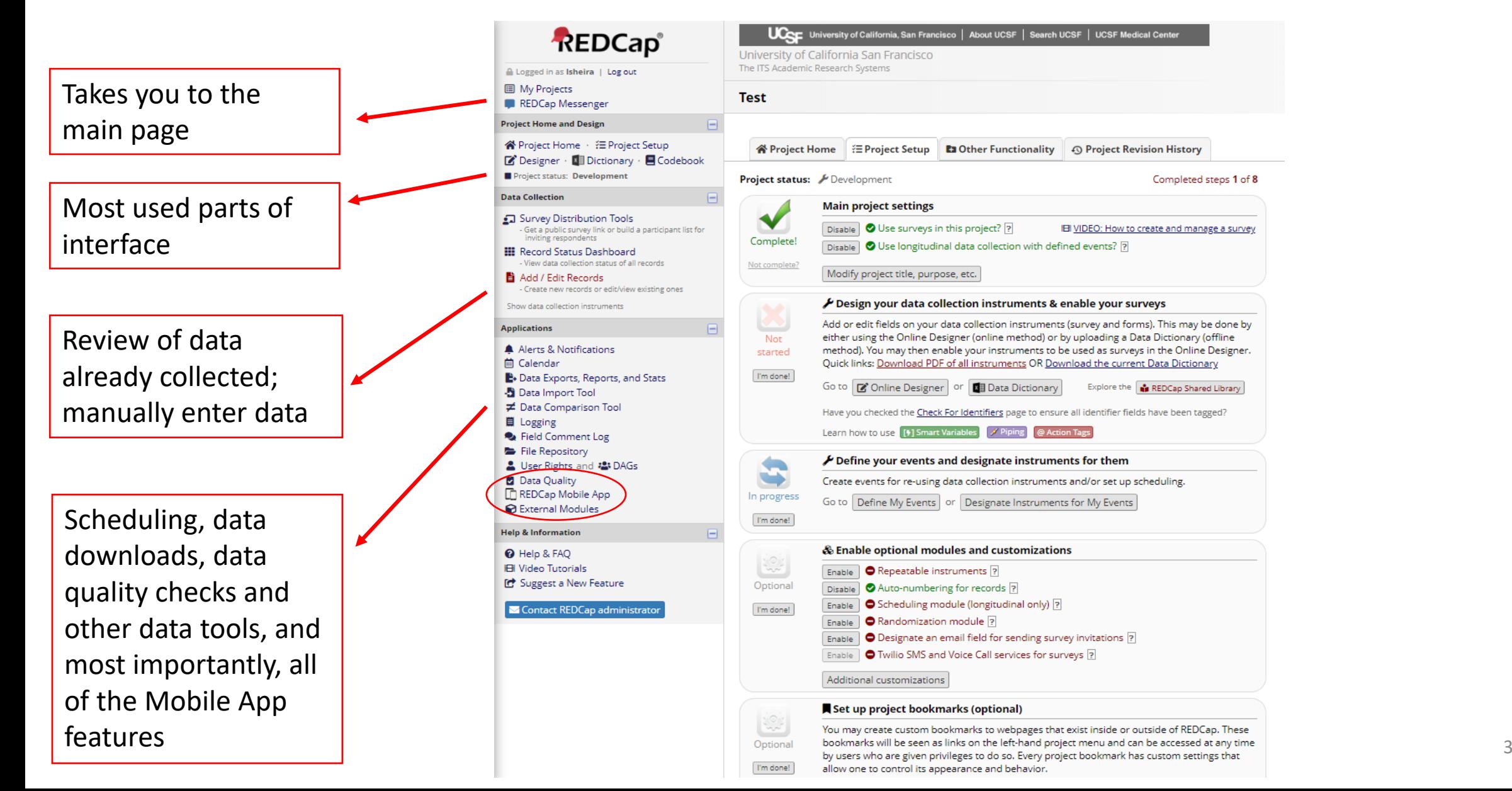

## Getting started on the interface

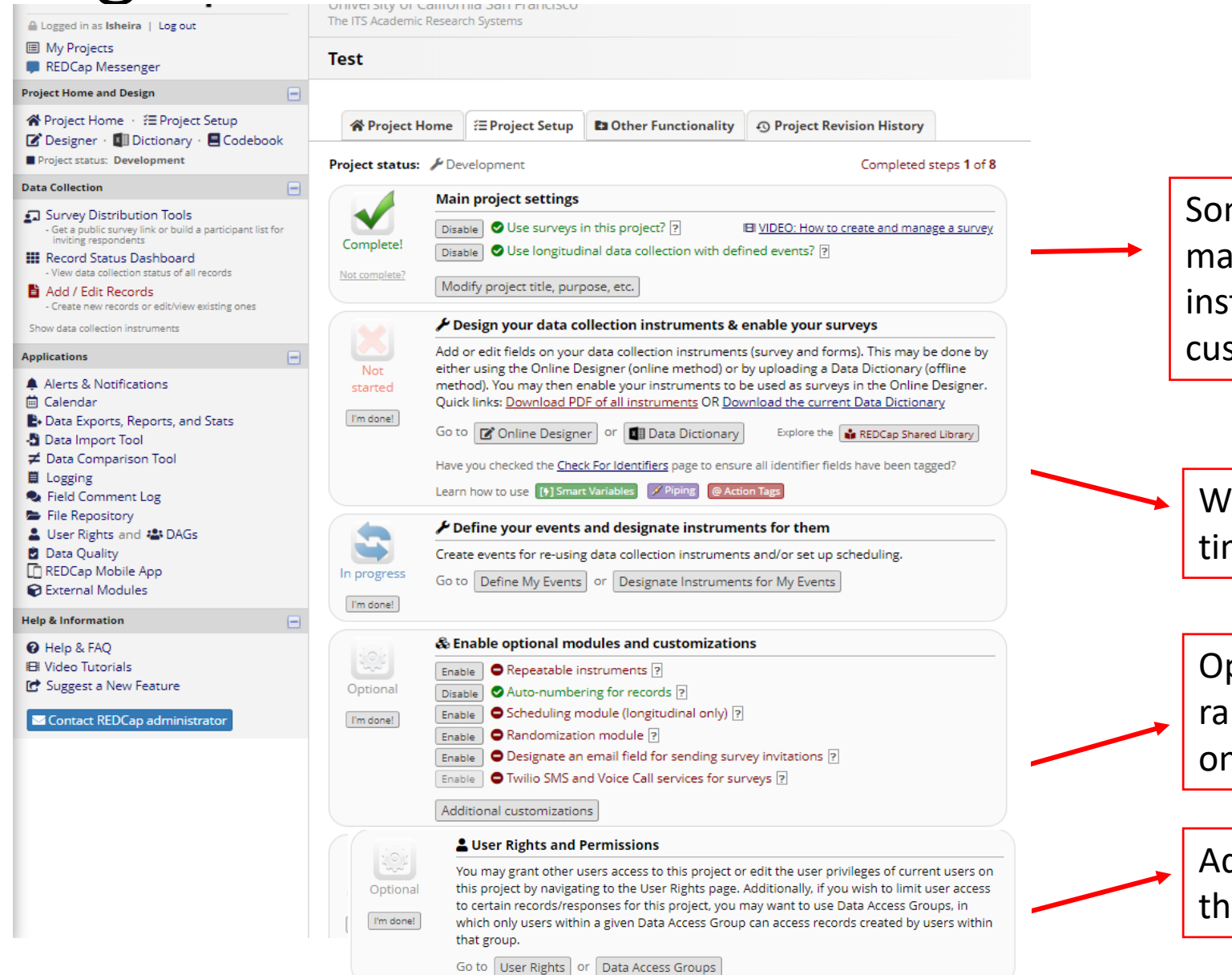

Some quick minor settings that you may select such as repeating instruments or a longitudinal customization (will discuss later)

Where you'll spend a lot of time…setting up the instrument!

Optional customizations, such as randomization or longitudinal "addons"

Add team members and manage their access levels

# Making your instruments mobile friendly

**■ Data Dictionary ■ Codebook** 

> C Create snapshot of instruments El VIDEO: How to use this page Last snapshot: 02/13/2017 4:37pm ?

The Online Designer will allow you to make project modifications to fields and data collection instruments very easily using only your web browser. NOTE: While in development status, all field changes will take effect immediately in real time.

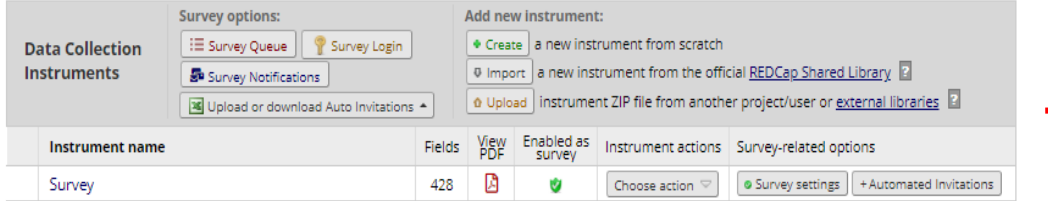

The Online Designer will allow you to make project modifications to fields and data collection instruments very easily using only your web browser. Below you have the options to modify an existing instrument, delete an instrument, create a new instrument, download an instrument as a PDF document, or reorder your instruments. However, whether in Draft Mode or not, you are allowed to download the PDF or modify survey settings for any instruments below.

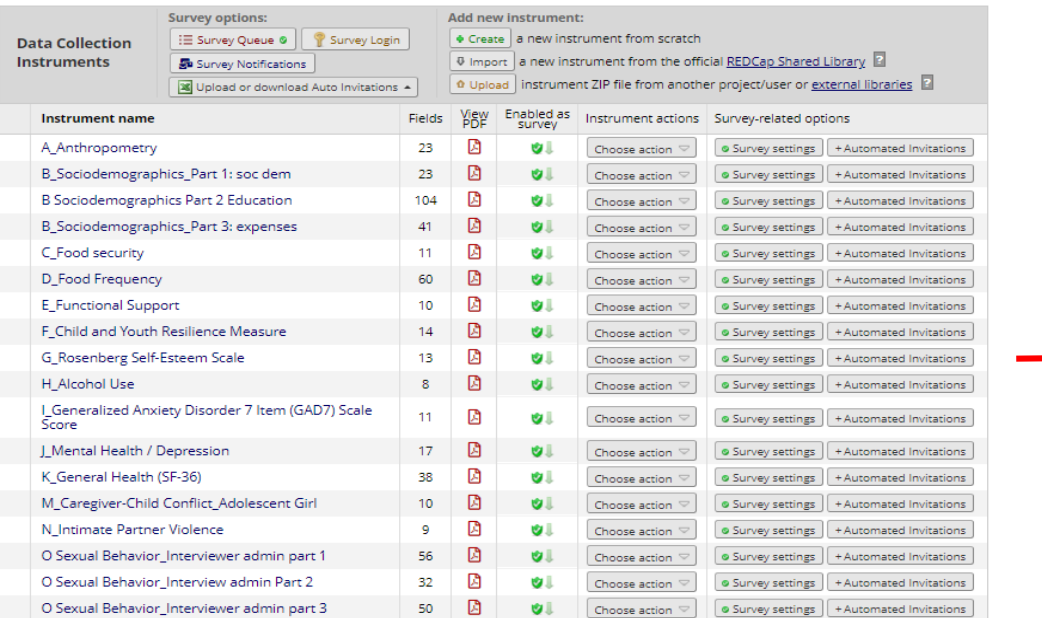

In online data collections / surveys, you can put everything in one instrument with page breaks to split up long sections of questions for the participant.

For the mobile app, there are no page break functionalities on the tablet/remote device. This means where you might want a true "break," you should use separate forms.  $\vert$   $\vert$   $\vert$ 

# Making your questions mobile friendly pt 1

### Choosing your variable type  $\sqrt{1}$  make a notes box for every

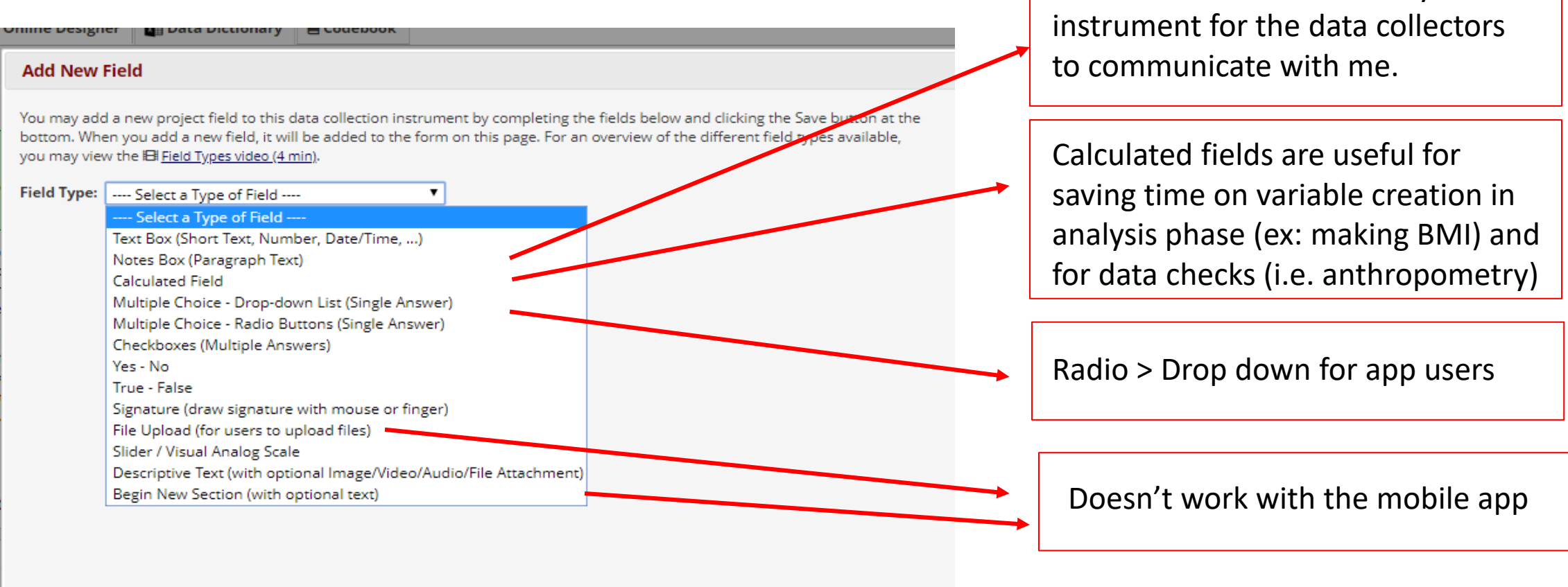

# Making your questions mobile friendly pt 2

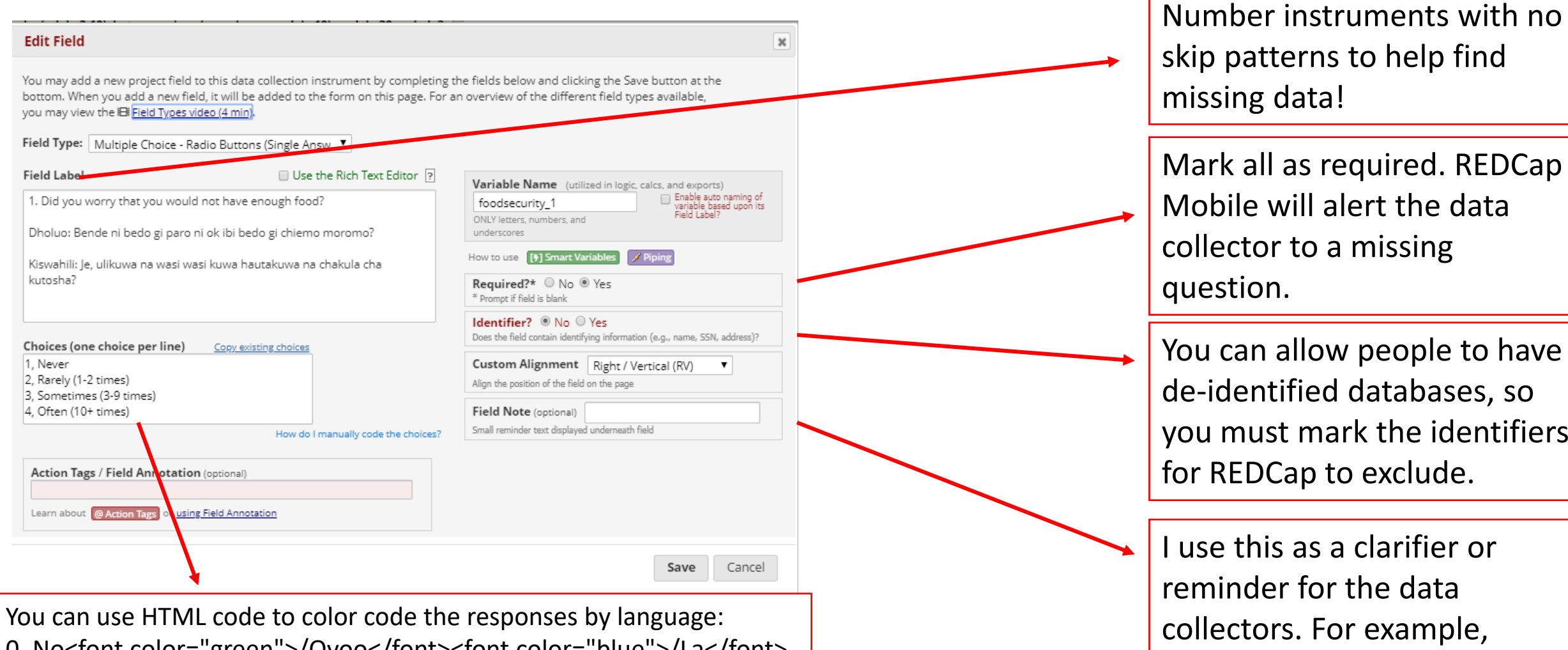

0, No<font color="green">/Oyoo</font><font color="blue">/La</font> 1, Yes<font color="green">/Ee</font><font color="blue">/Ndiyo</font>

 $\mathbf s$ e this as a clarifier or ninder for the data lectors. For example, enter the date in XX format; enter 99 if missing, etc.

7

can allow people to have

must mark the identifiers

### **Two steps online:**

1. Go to user rights and for the appropriate users, select edit rights. Make sure the "Allows user to collect data offline" is selected

Select user rights

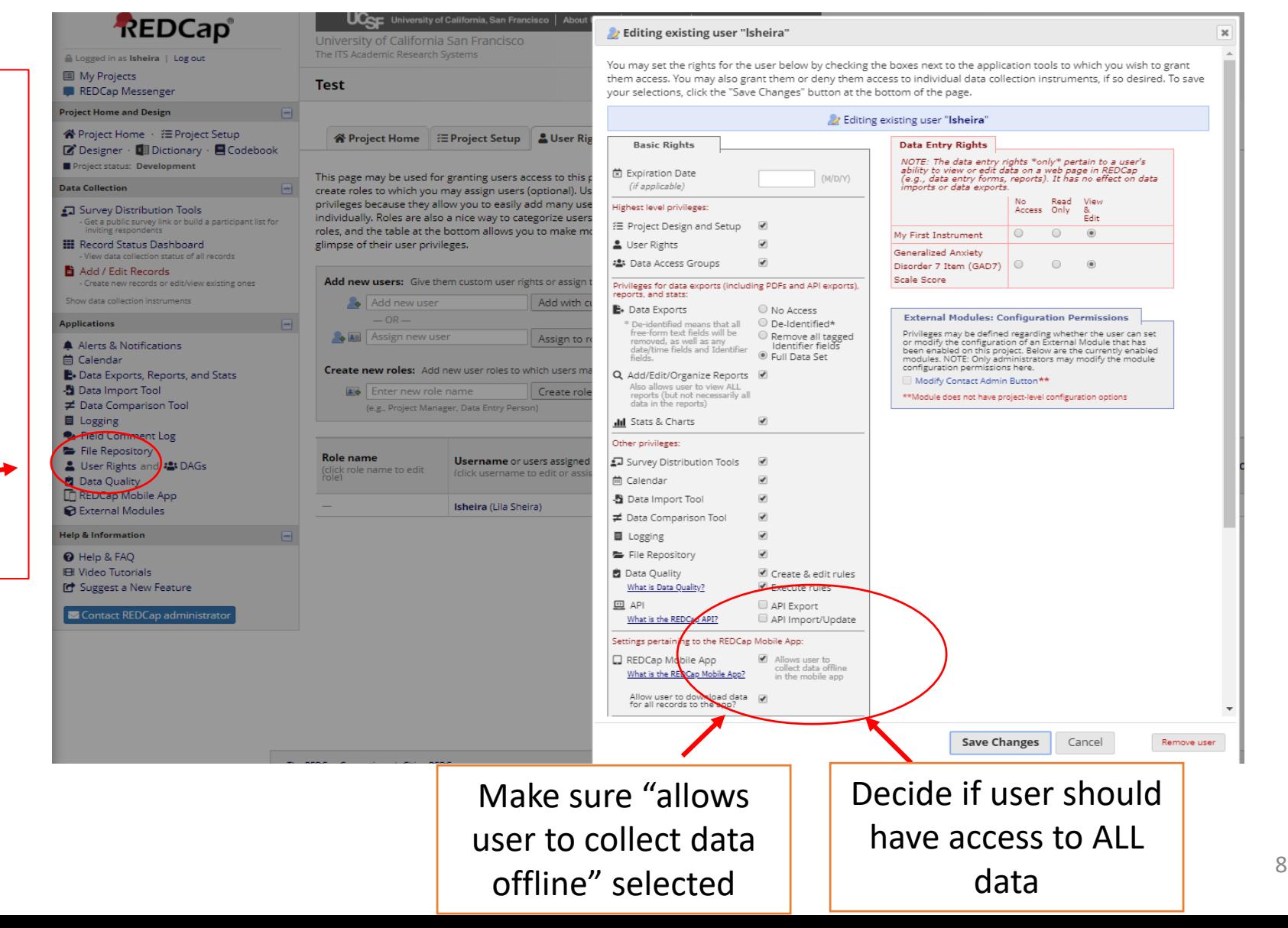

### **Two steps online:**

2. Go to REDCap Mobile App and then make sure you have requested an API token.

Getting the token is not immediate and can take a fet hours if you are working in a far away time zone—go on and do it in the early stages setting up your project.

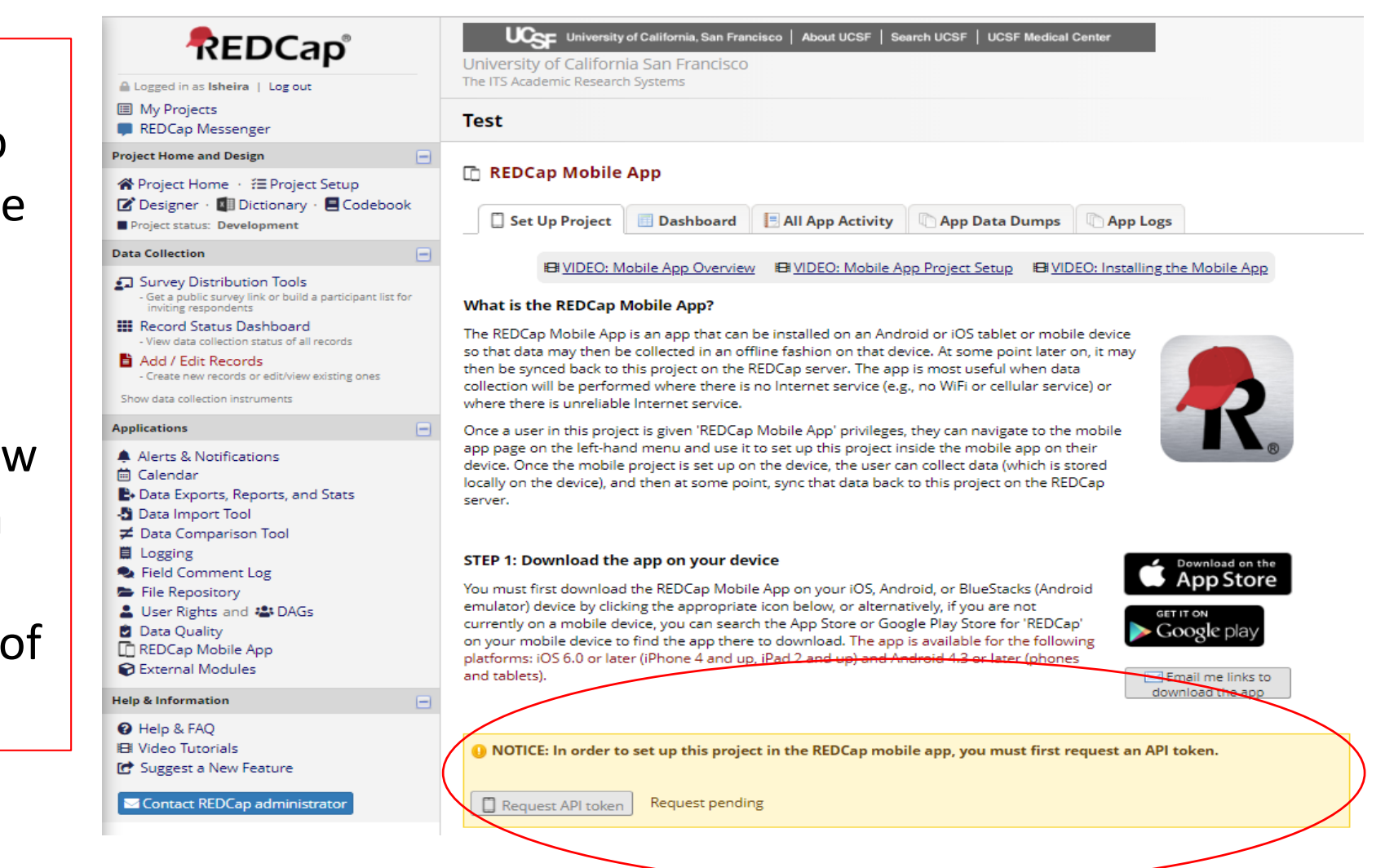

### **Three steps on your tablet:**

- 1. Download REDCap from the googleplay or App store (free)
- 2. Create an admin (only you)

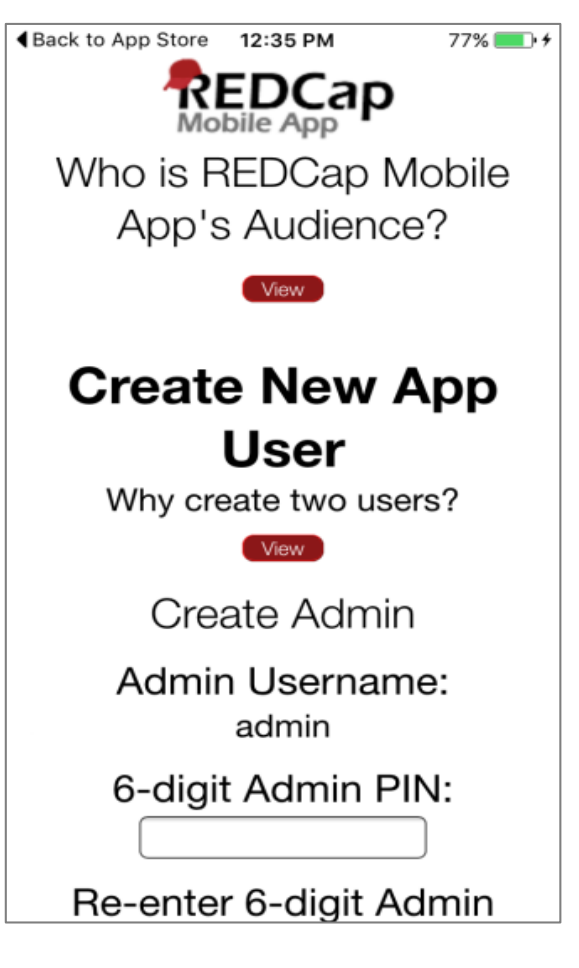

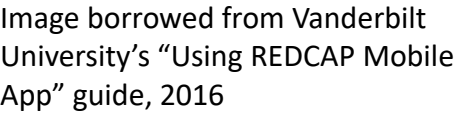

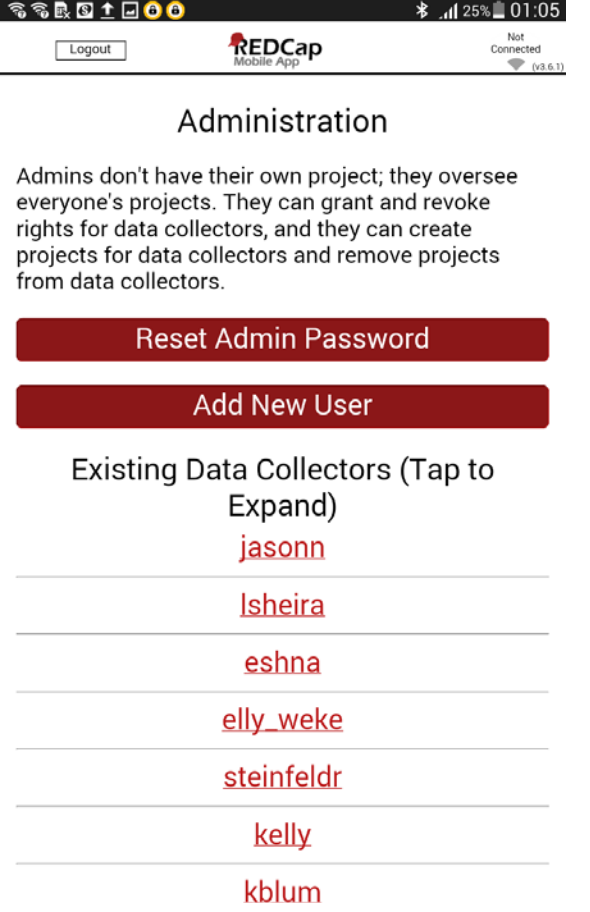

### This is the only interface on the admin log-in

### **Three steps on your tablet:**

- 1. Download REDCap from the googleplay or App store (free)
- 2. Create an admin (only you)
- 3. Create data collectors, i.e., app users IF they are not on the REDCap online system on each device.
	- $\cdot$  In my experience, we have had one device per data collector, so set up one login per tablet

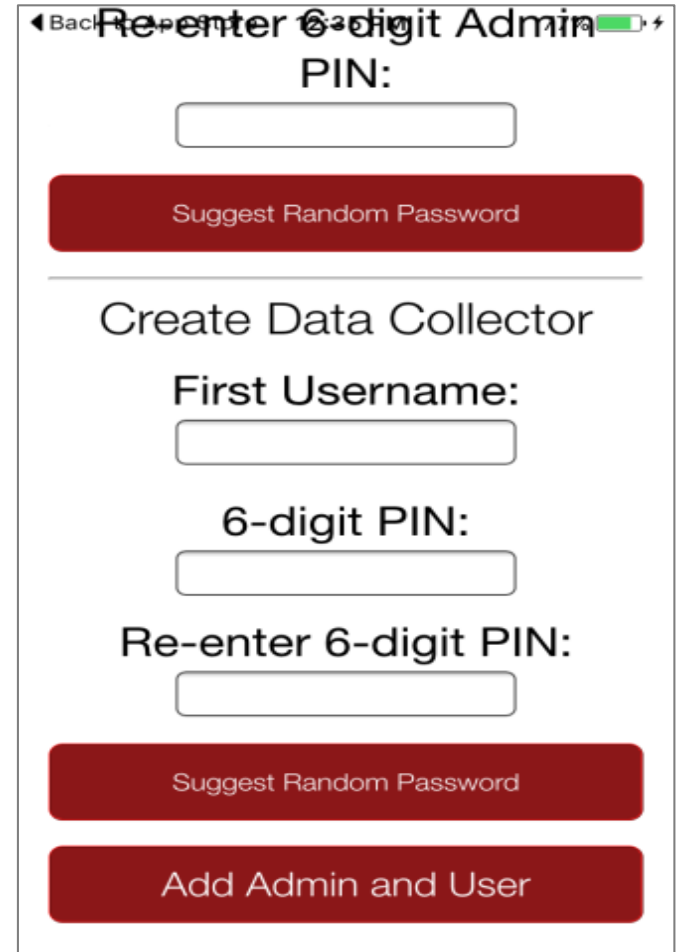

**Piece of advice:**  Document all the usernames and pins in one document for the study coordinators.

People will forget their log ins at first!

# To add a new project: (should only happen once per project)

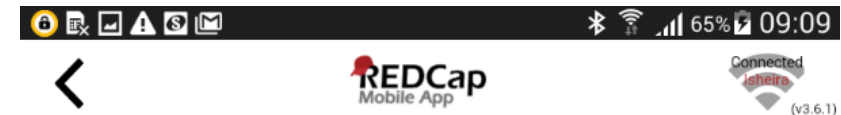

### Initialize a Project

### Scan QR Code

To initialize a REDCap project in this app, first log in to your REDCap server as you normally would in your web browser; then go to the desired project in your My Projects list; and click the "Mobile App" link on the left-hand menu of the project. (If you do not see that link on the menu, then you probably have not been given "App" user rights yet in that project.) On that page, click the "Initialize Project" button to display the OR code, after which you can click the "Scan QR Code" button below to scan that QR code in order to initialize the project in the mobile app.

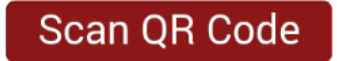

### The Alternative Method

If you have trouble scanning the QR code, then click the "Can't get the QR code to work?" link on the page in your REDCap project. This will provide you with an initialization code that you can then enter into the app. Be sure to move your mouse arrow off of the QR code, or the scan will not work.

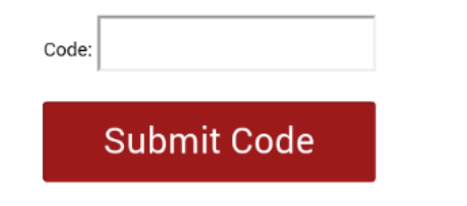

**You \*must\* be connected to a semidecent internet connection to download data for a new project.**

Two ways to get a new project:

- 1. Scan the code
- 2. Enter a long code (so try #1 first)

\*Both options are time sensitive\*

## On the REDCap online platform

#### $\Box$  REDCap Mobile App

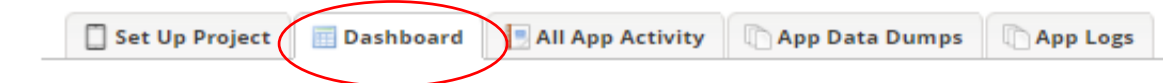

Displayed below are the devices utilizing the REDCap Mobile App for this project and also a log of important activities - namely, the most recent project download and the five (5) most recent synchronizations. You may provide each device with a nickname to more easily identify the device in the activity below and other Mobile App pages. You may also 'block' an individual device so that it may no longer sync data, download data, or even have the project be accessible within the Mobile App on the device. For instance, you might want to block the device if it were stolen. This helps protect your data from being corrupted or from falling into the wrong hands.

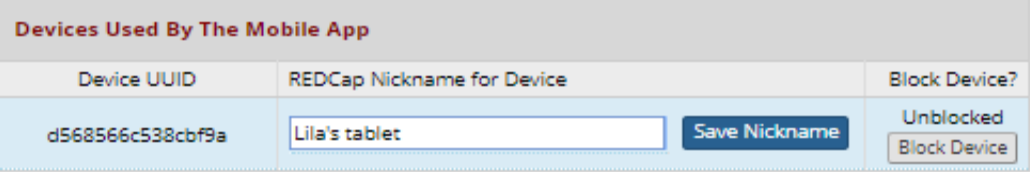

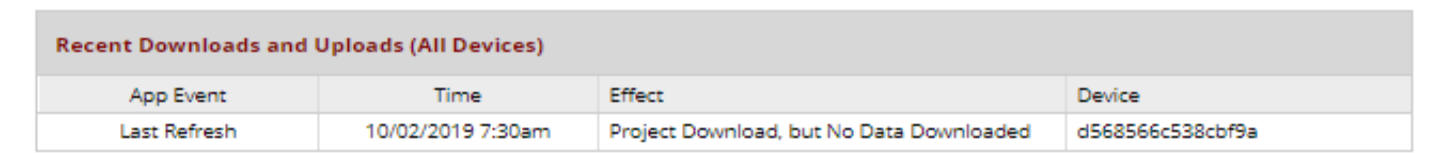

#### **The REDCap Mobile App**

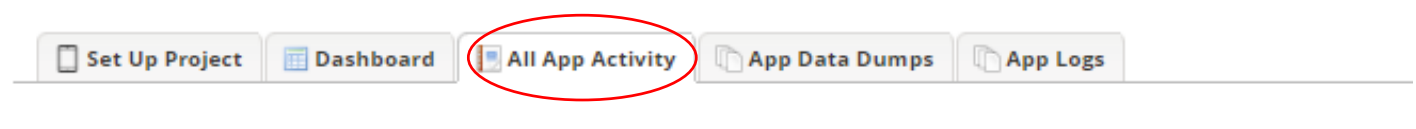

Displayed below is a log of all mobile app related activity for all devices. For example, setting up a project in the mobile app or downloading data from REDCap to the app.

#### **Mobile App Dashboard of User Activity**

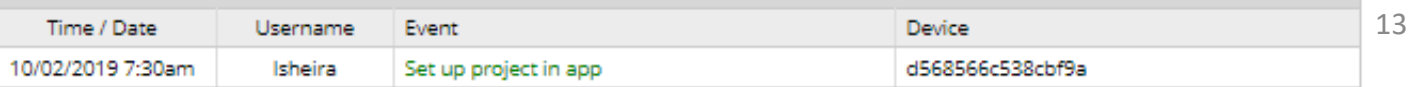

After you have had someone scan, you have the opportunity to label the device.

This can be helpful for tracking refreshing, data syncs, cutting a tablet off from sending data, etc among app users

# Logging in to the mobile app

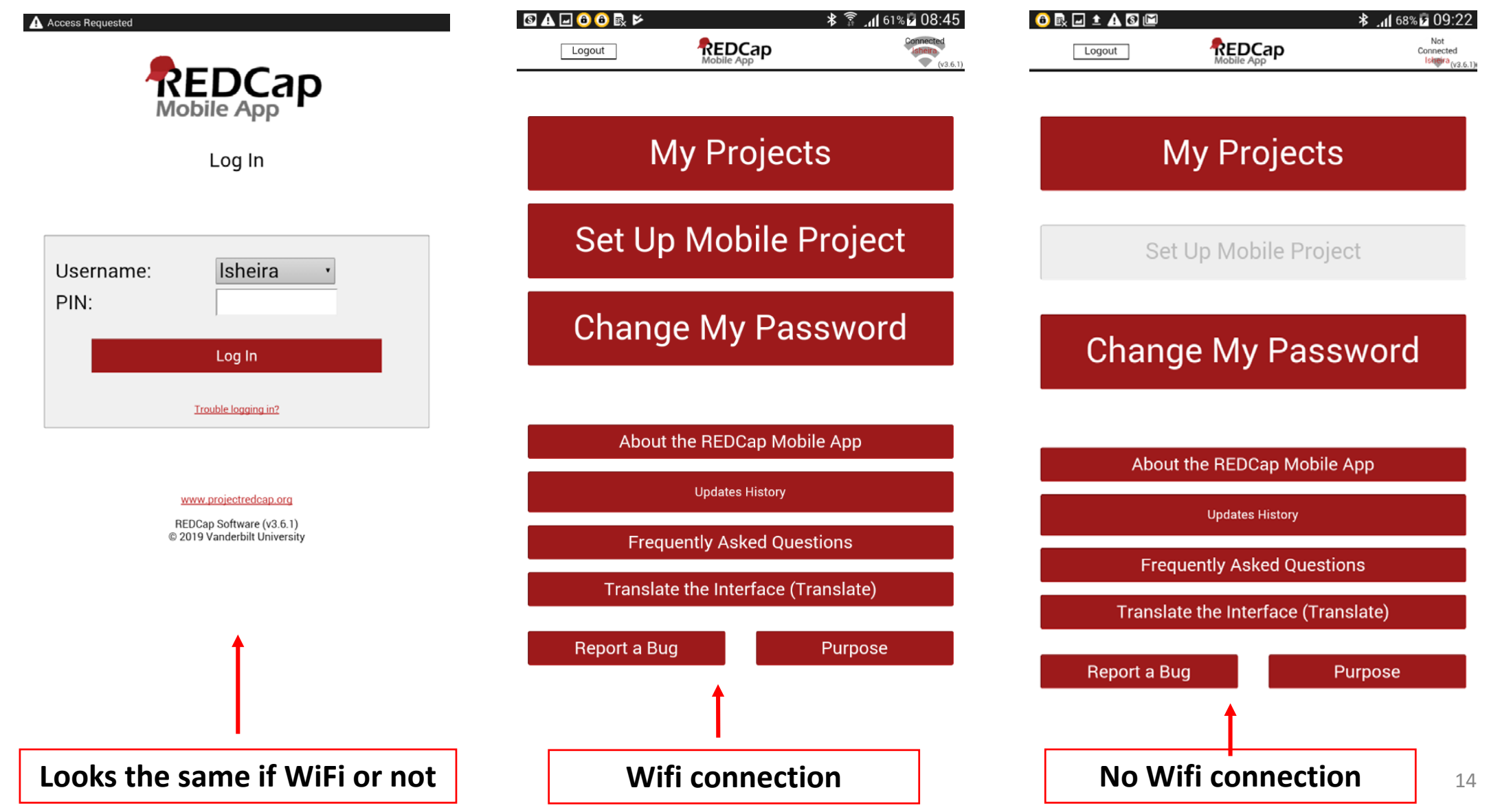

## Inside your device—My Projects

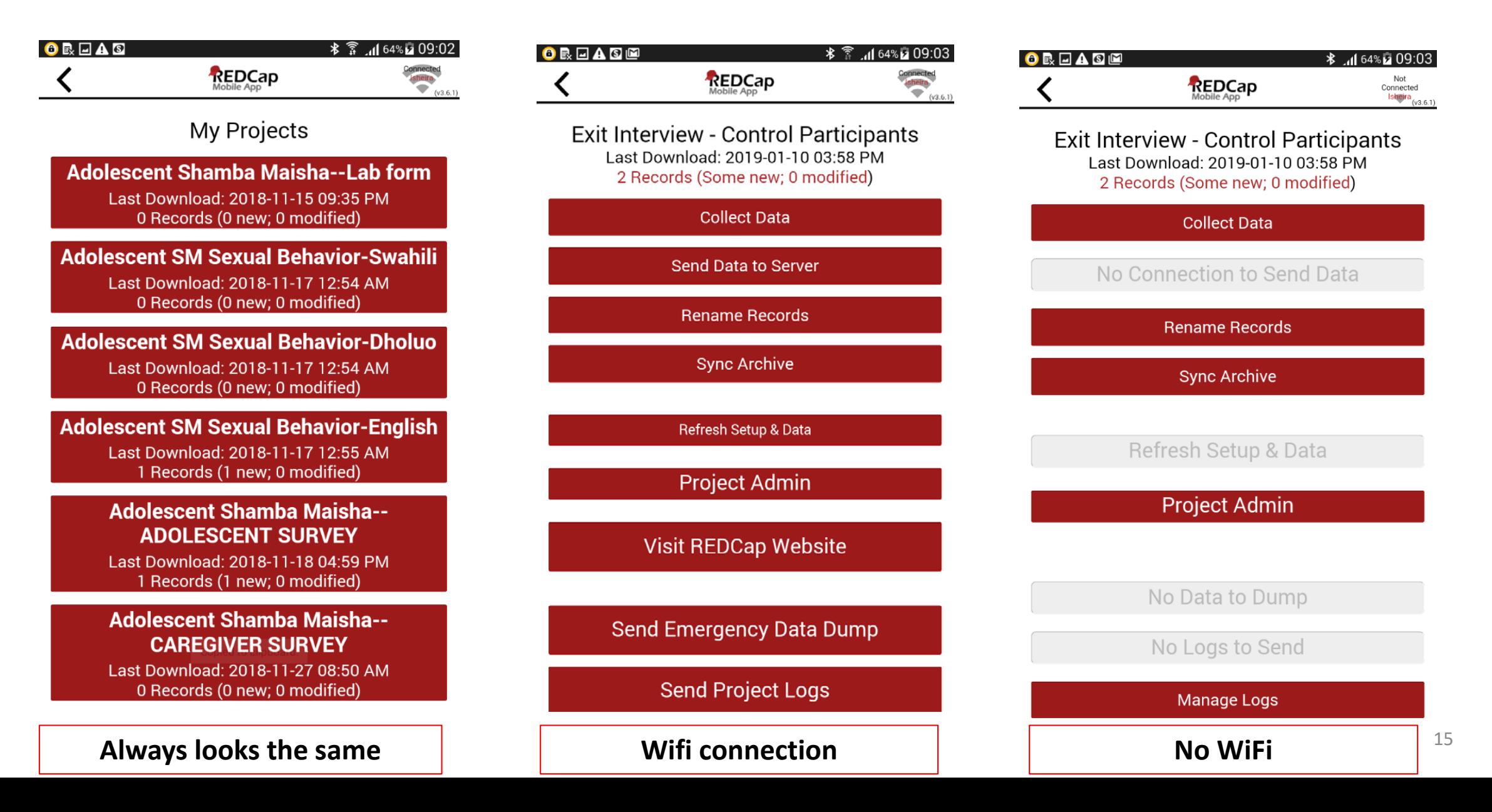

## Project settings on the tablet

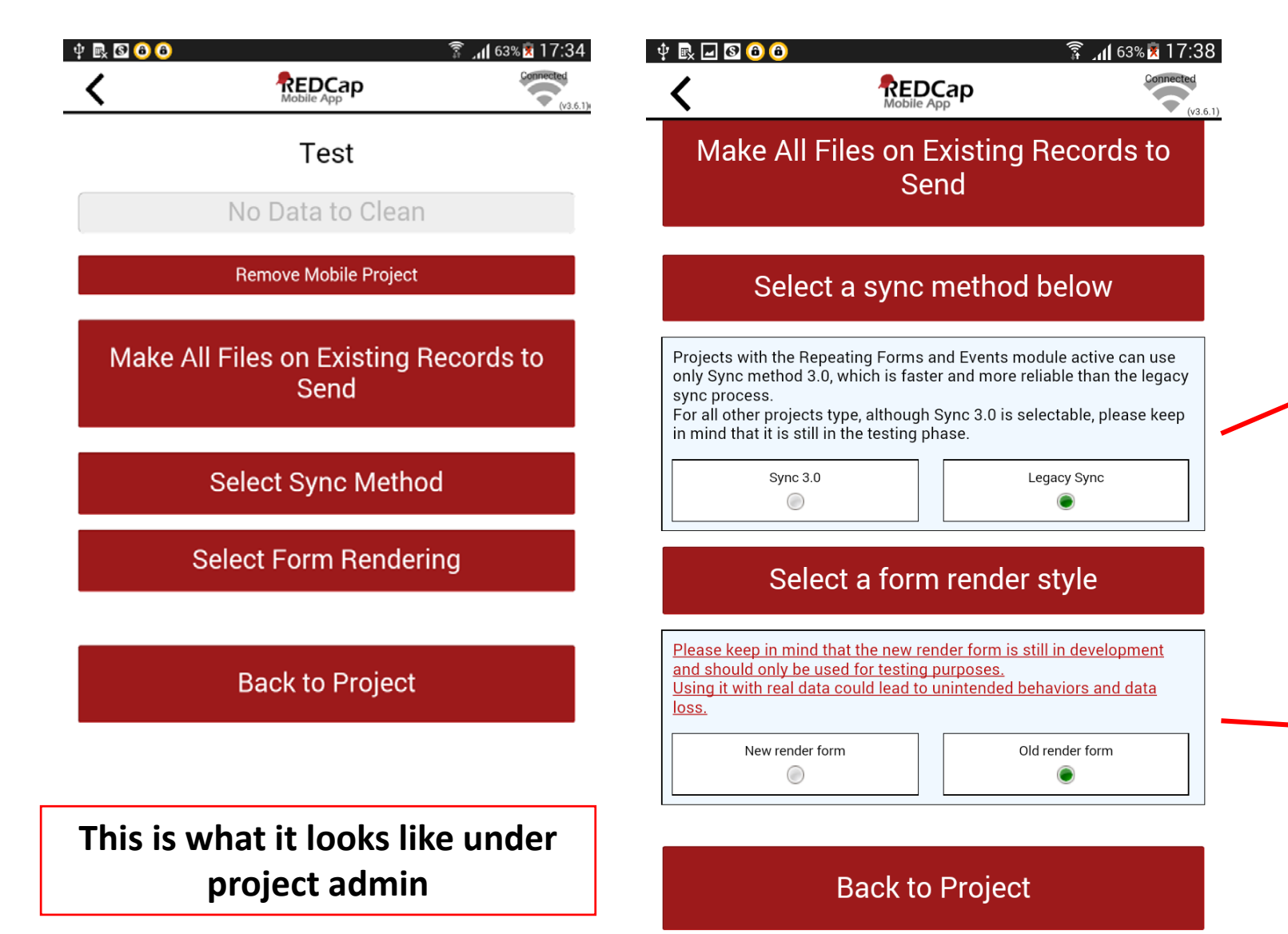

Depending on your project type, select the correct sync method. Only repeating forms and longitudinal studies should use sync 3.0

Use the old render form as recommended as the new one is still in development

# Collecting data for a project: 3 simple steps

 $+ R = 0 0 0$  $\widehat{\mathbb{R}}$  . (163%  $\mathbb{R}$  17:35 REDCap  $\frac{1}{\sqrt{2}}$  (v3.6.1) Test Last Download: 2019-10-02 05:30 PM Records (0 new; 0 modified) **Collect Data** Check for Other Records on the Server **Sync Archive Refresh Setup & Data Project Admin Visit REDCap Website** No Data to Dump **Send Project Logs** 

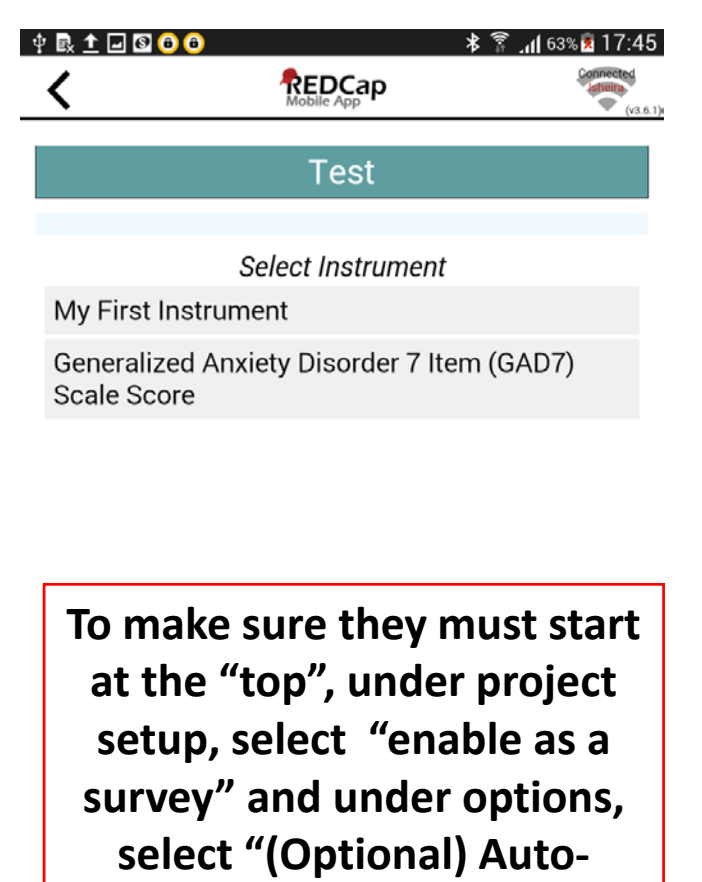

**continue to next survey"**

### **1: Select "Collect data" 2: Select instrument 3: Select "Create New Record"**

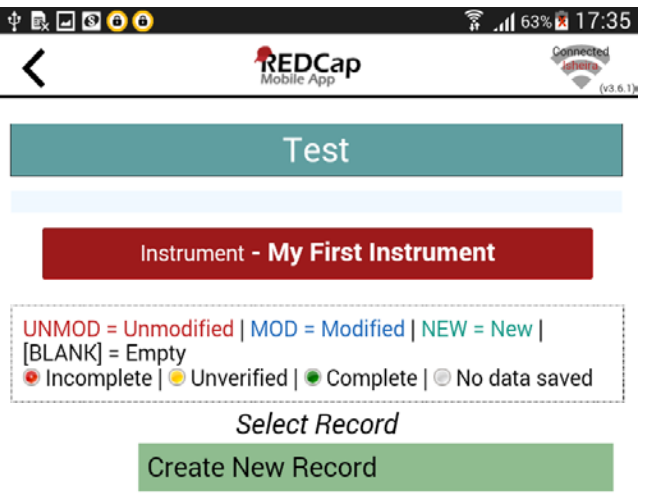

**Once here, select create new record and you are ready to collecting data!**

## Screen Controls

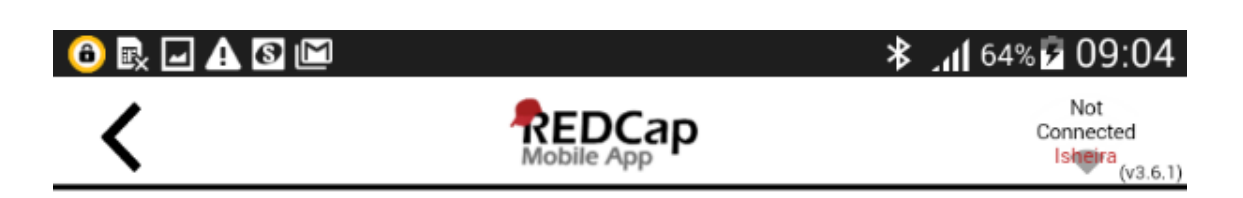

### Exit Interview - Control Participants

**Control Participants** 

Hide instrument controls

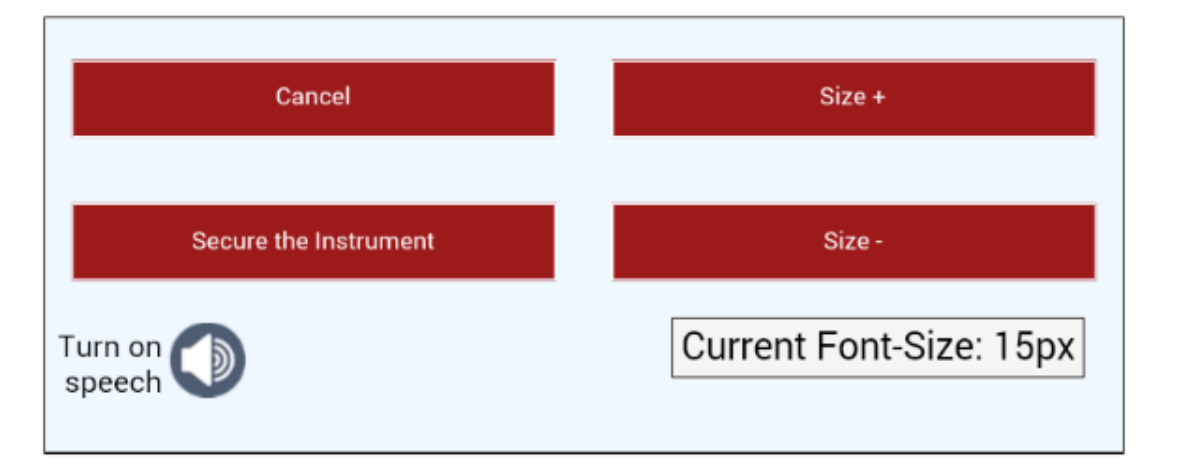

- You will only likely need to adjust the font.
- Secure the instrument means you have to enter a password to navigate within the app.
- To exit this, tap "Hide instrument controls"

# Securing the instrument(s)

A unique feature that allows you to essentially lock the screen on the instrument.

When might you want to use this feature?

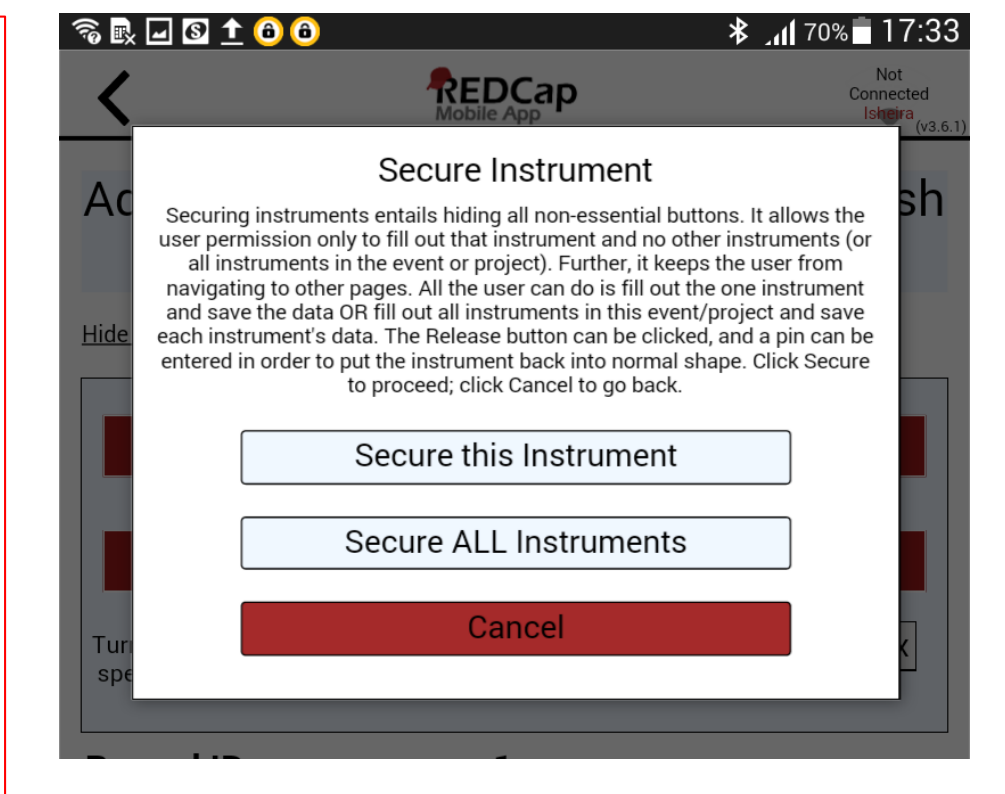

This is the alert that will come up. **Secure this instrument** means they can only stay on that page. **Secure ALL Instruments** means they can move around in a project.

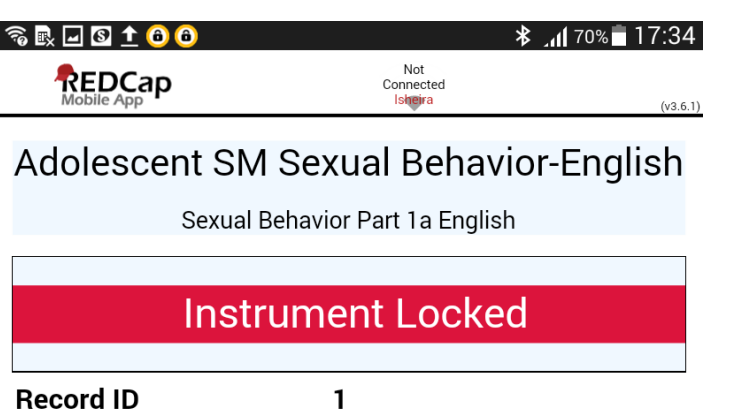

Now, in the final section, I would like to ask you questions about sexual behavior and reproductive health in order to gain a better understanding of important life issues. The following questions are about testing for HIV. Have you ever been  $\circ$  Yes tested to see if you  $\odot$  No have HIV or AIDS? \* must provide value  $\circ$  I don't know

reset

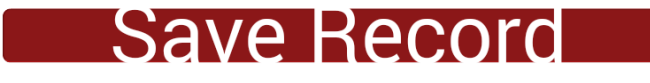

**Release the** Instrument

This is what the screen looks like for Secure this instrument. Notice you cannot move forward. You must enter your pin to "release" the instrument.

#### $\begin{smallmatrix}\Phi & \mathbb{R} & \mathbb{R} & \mathbb{R} & \mathbb{C} & \mathbb{C} & \math$  $17:36$ **Test** Generalized Anxiety Disorder 7 Item (GAD7) Scale Score Show instrument controls **Record ID** Over the last 2 weeks, how often have you been bothered by the following problems? Over half the Nearly every Not at all sure Several days dav 1. Feeling nervous, reset anxious, or  $\Box$ on edge 2. Not being able to stop  $\bigcirc$ or control  $\bigcirc$  $\bigcirc$ reset worrying 3. Worrying too much about reset different things 4. Trouble  $\bigcirc$ relaxing  $\bigcirc$  $\bigcirc$  $\bigcirc$ reset 5. Being so restless that it's hard to sit  $\Box$ reset still 6. Becoming easily  $\bigcirc$  $\bigcirc$  $\bigcirc$ annoved or O reset irritable 7. Feeling afraid as if

# Inside the instrument….

When changing a response after you have already selected one, try to remember to use the reset button.

This is \***most**\* important for skip patterns and text response questions, so best to get into the habit for all question types.

# Branching (skip patterns)

- Let's say you have the following series of questions:
	- Have you ever been tested for HIV?
		- If YES: When was the last time you had an HIV test?
			- What was the result of this most recent HIV test?
		- IF NO: [auto-branching to the next section]

And then the participant changes their response….

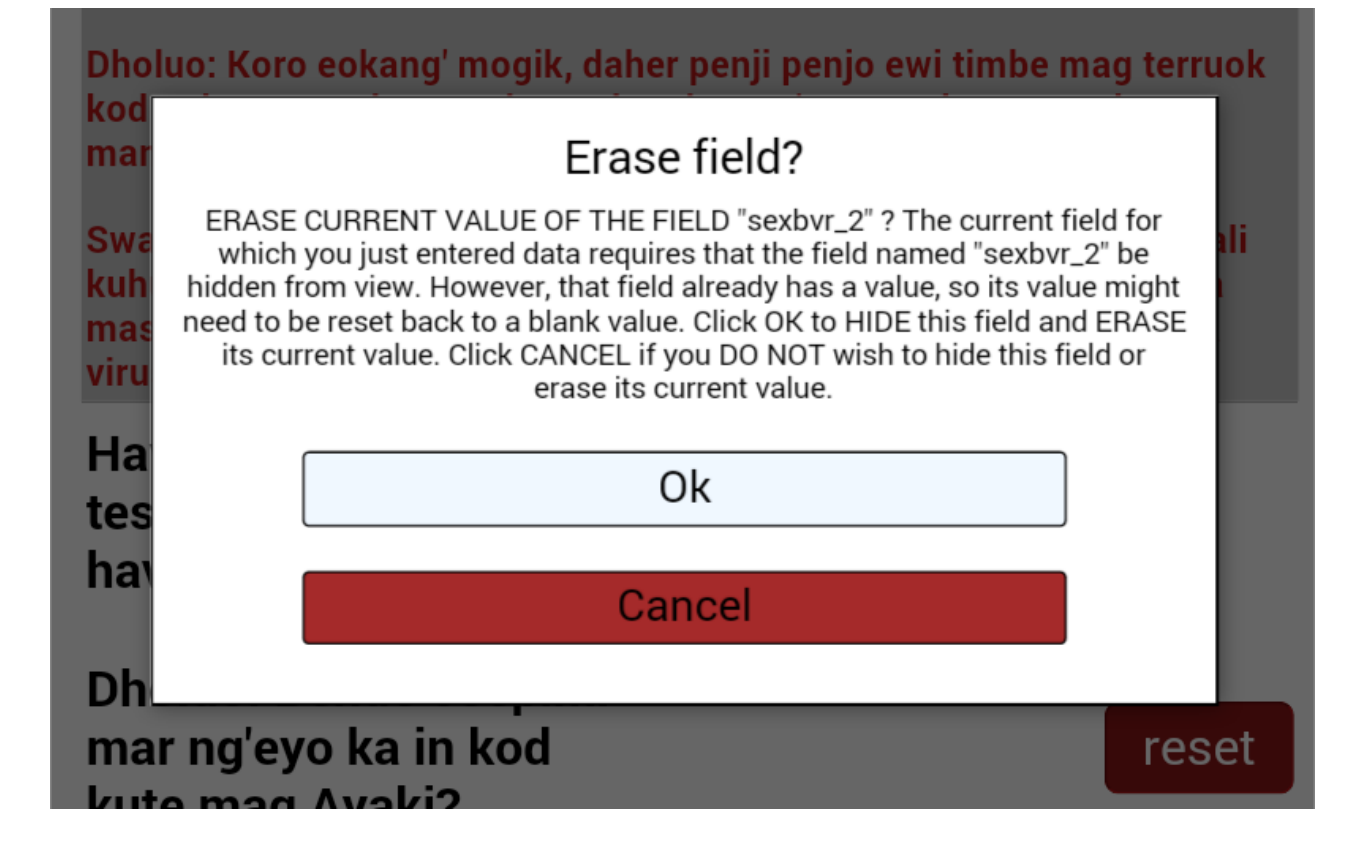

You must first reset the answer. You will then get this error message not just once, but for **every** question linked...it can be annoying!!

# Bottom of the instrument page

Note any issues here, such as participant being distracted, falling asleep, or if there were inconsistent answers. Or any REDCap issues. Note anything that may help explain irregularities in the data.

Mark the form as complete once it is complete!!

Save the record! This is \*VERY\* important! It will also take you back to the main screen for the instrument.

This takes you to the next instrument in the order of your instruments

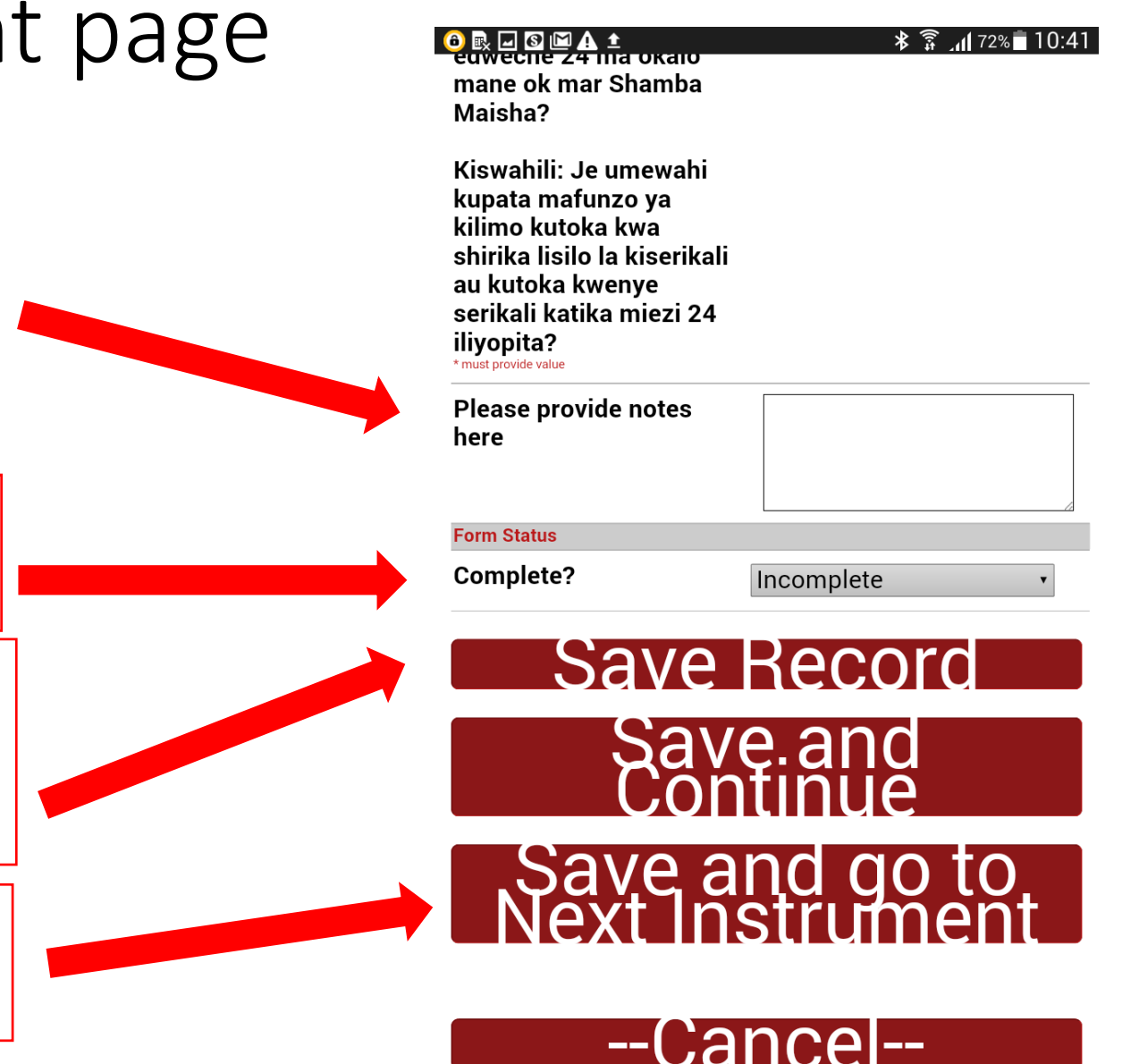

# Most common error message-DO NOT IGNORE!!

This means the data collector missed a field on the form. If you read the top part carefully it will tell you the first few letters of the question to help you identify.

Hit "cancel", go find the missing field, correct it, and try again until you don't see this error!

This nice feature reduces missing data \*only\* if you mark questions as required

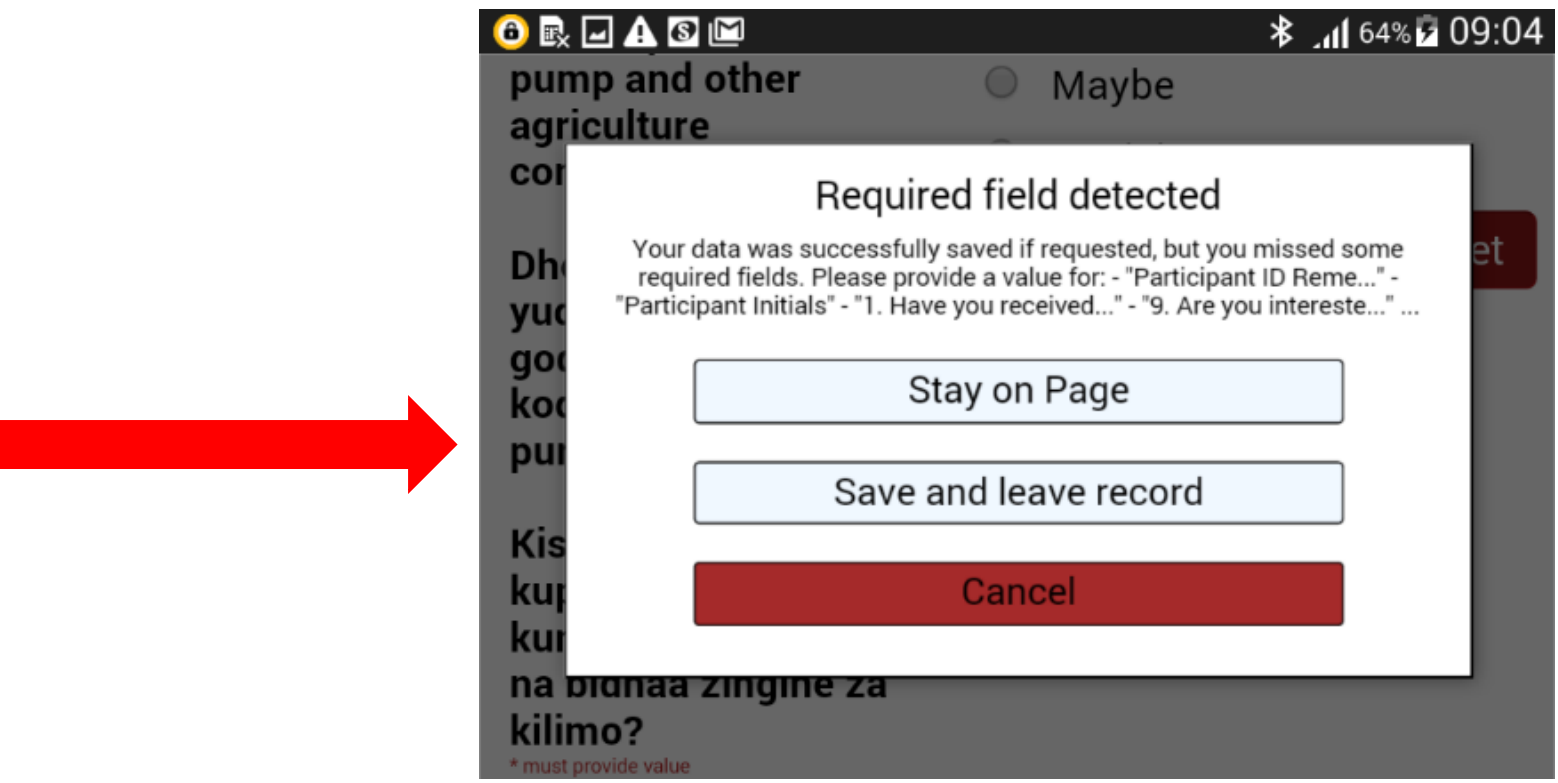

## Projects with multiple instruments

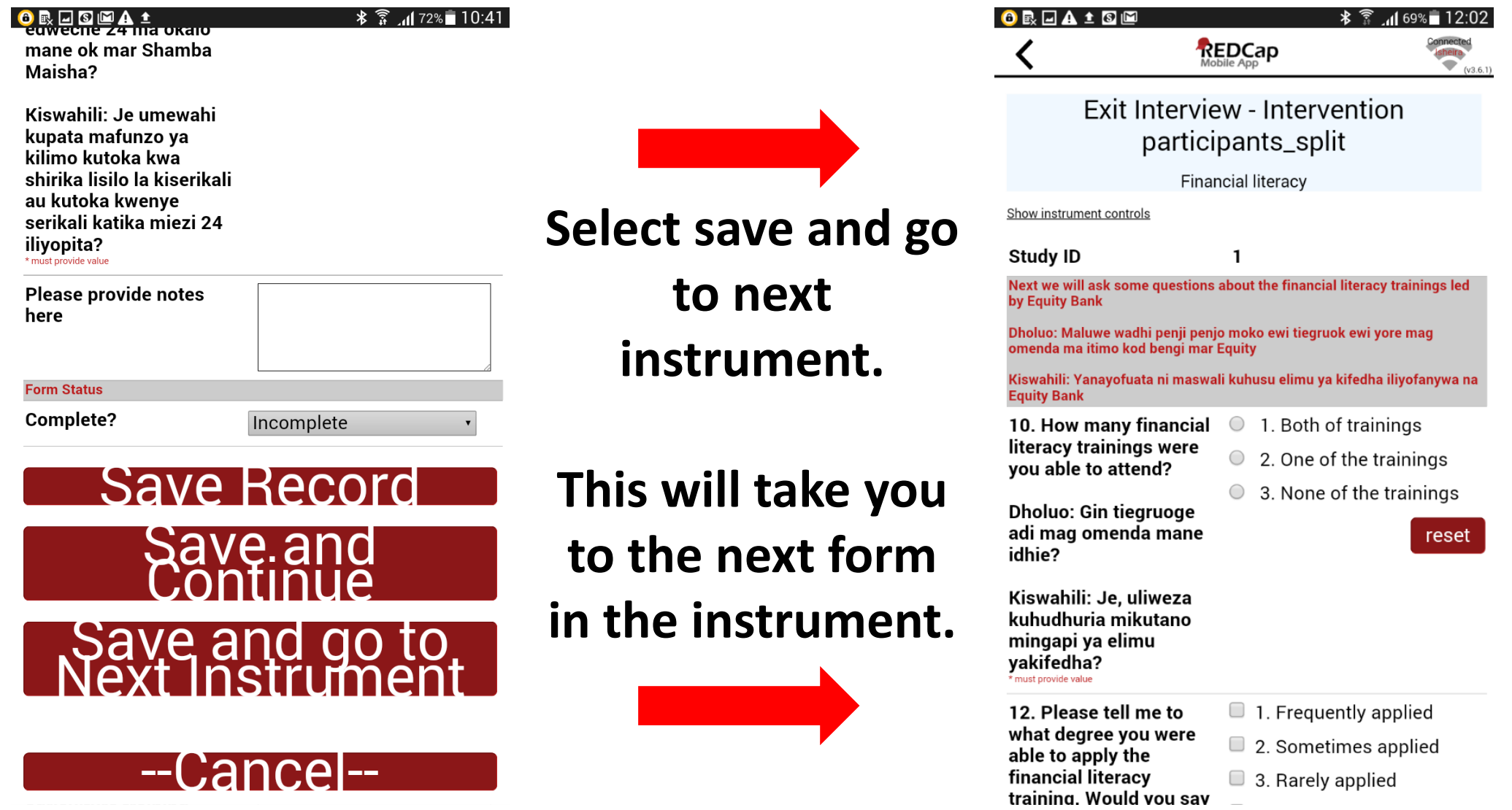

# Editing data on the tablet

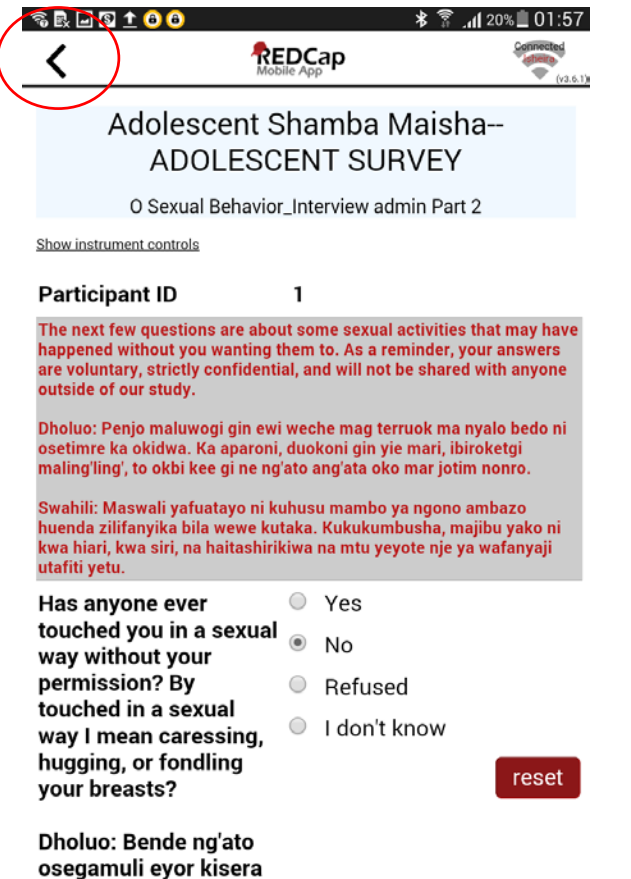

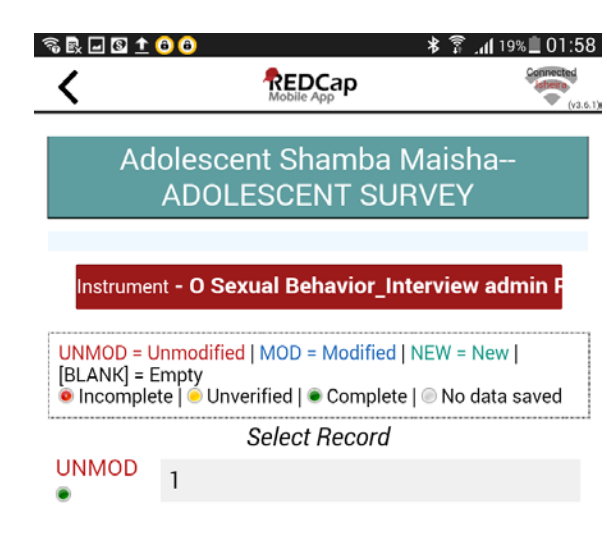

Tap the red instrument bar to go back to the list of instruments. You just have to remember the record number (most recent on bottom).

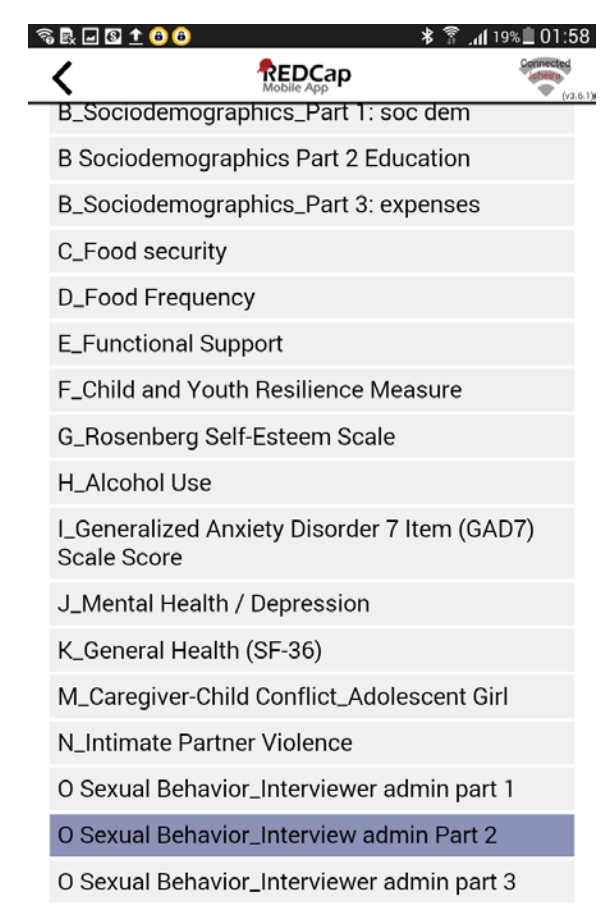

Select the form you want to edit and select it. Then select the record number. Make sure to use "reset"

Save the record and tap the arrow at the top left

ma ok iyiene? Gi muli

## Finishing data collection, part 1

Keep filling out the forms until you reach the final form….you'll know you've reach it when it no longer says "Save and Go to Next Instrument".

Then you can just select save record, which will take you back to the instruments portal for that record

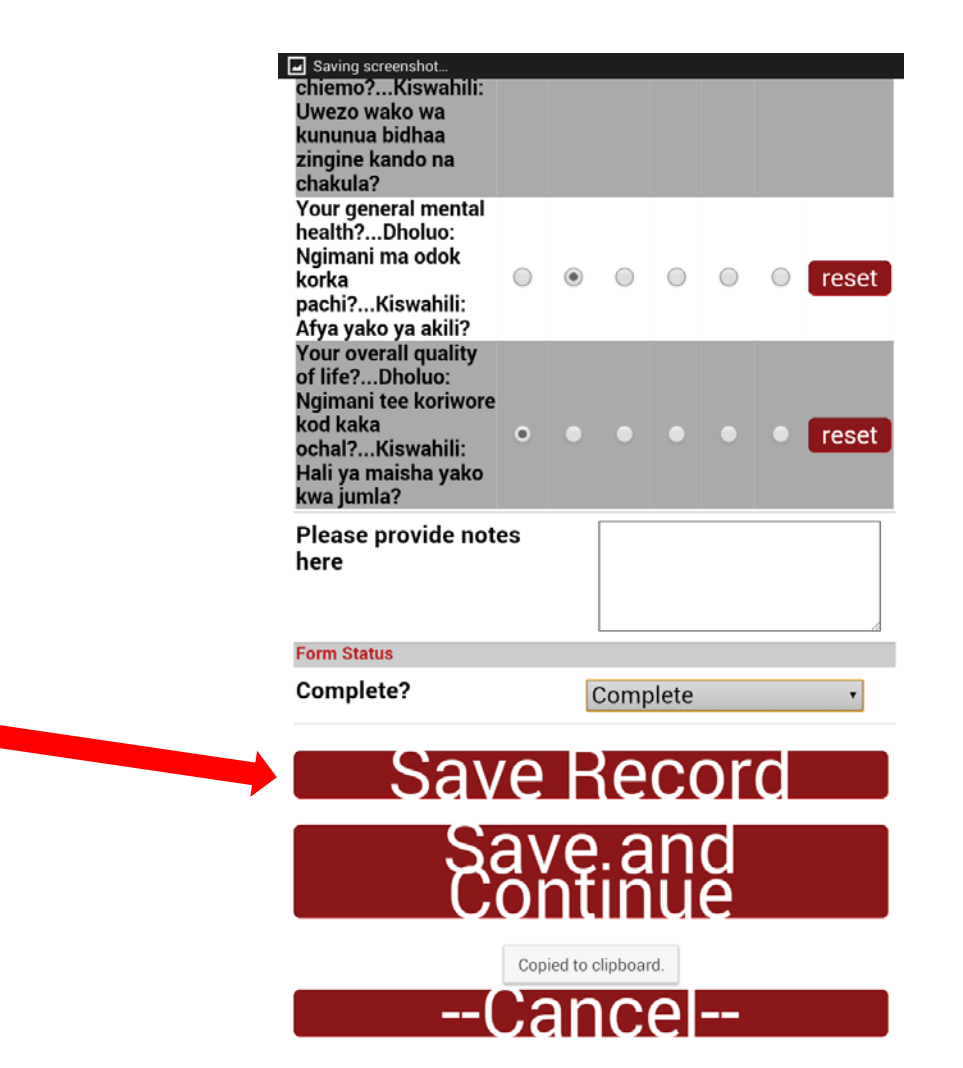

## Finishing data collection, part 2

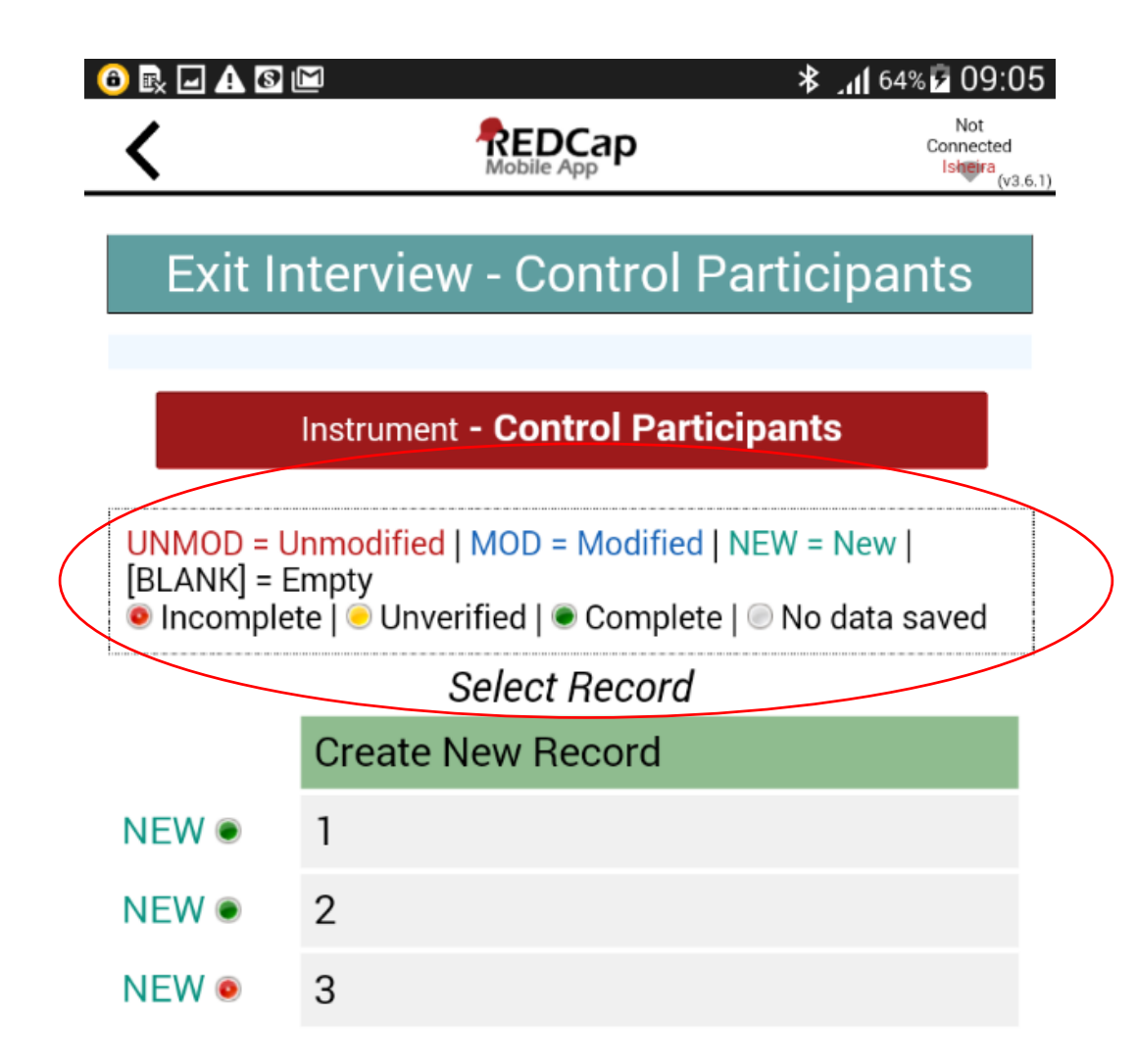

Notice the colors by the record numbers….red means not complete (i.e. skipped a required question) or it you didn't select "Complete".

This is instrument by instrument, not record by record.

## Longitudinal Studies part 1

Upload or download arms/events

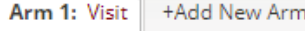

Arm name: Visit

Rename Arm 1

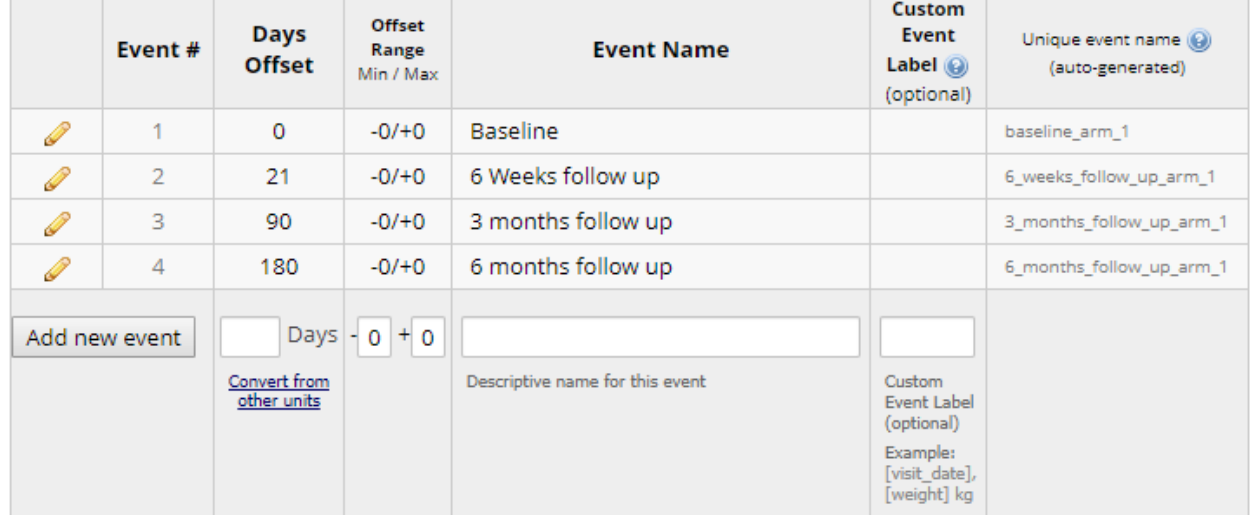

Step 1: Define your events (i.e. data collection time points) under **Project Setup Define your events**  and designate instruments for them  $\rightarrow$  Define my **events**

**O** Project Setup ● Define My Events ● Designate Instruments for My Events

Since you have defined multiple events on the Define My Events page, you may now select which data collection instruments that you wish to utilize for each event by using the table below. This allows you to enter data on any data collection form multiple time for any given project record. Any and all data collection instruments can thus be used for any event defined.

Click the Begin Editing button to change the relationships below by designating which forms you wish to utilize for which events. When you are finished making changes, click the Save button to finalize your changes.

 $\frac{36}{2}$  Upload or download instrument mappings  $\heartsuit$ 

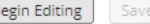

l B

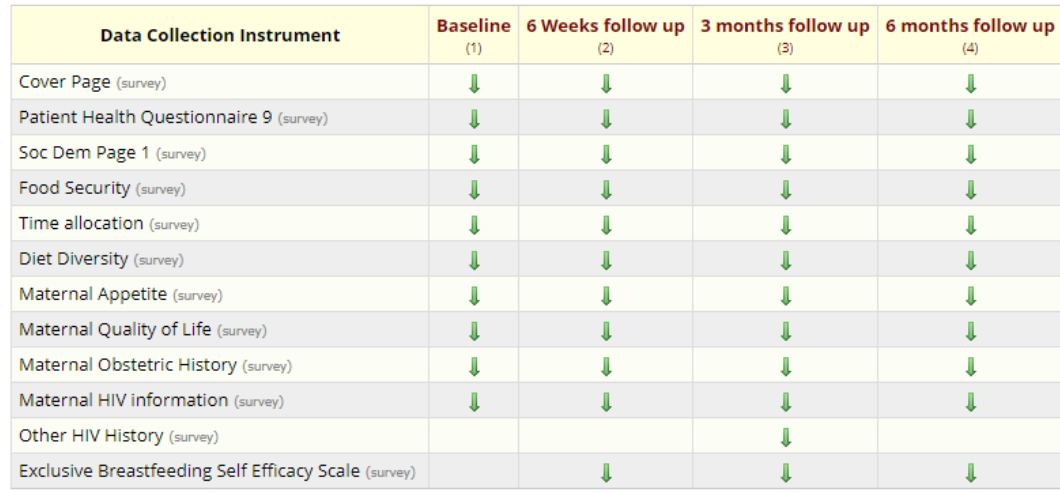

Step 2: Make sure to designate individual instruments for your events under **Project Setup Define your events and designate instruments for them Designate Instruments**

# Longitudinal studies, part 2

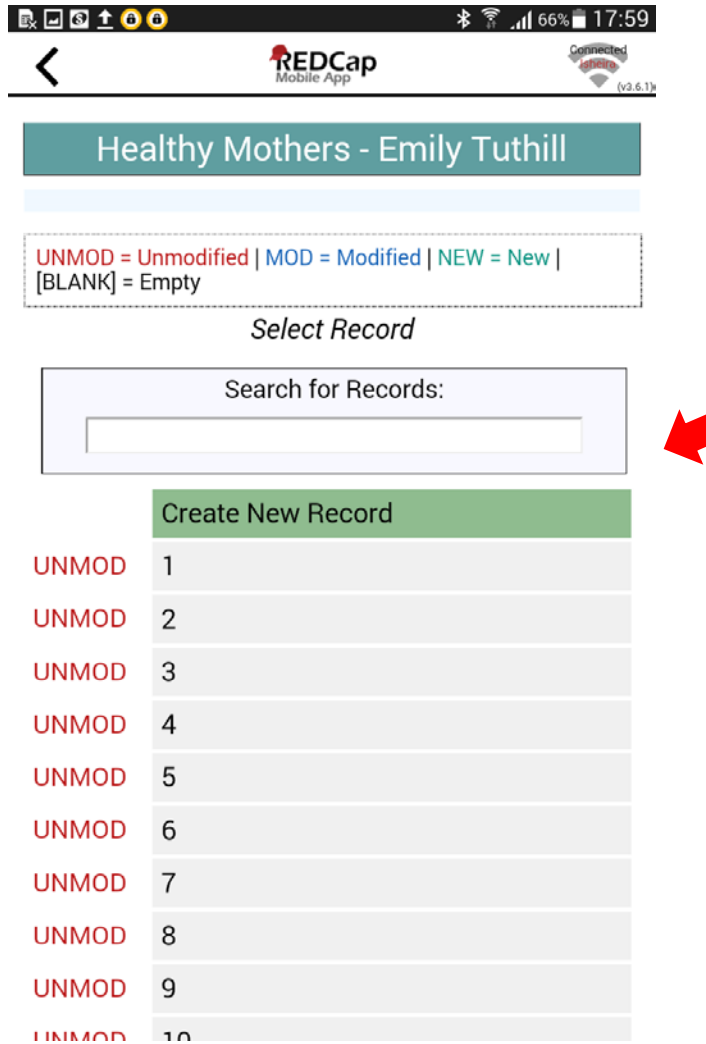

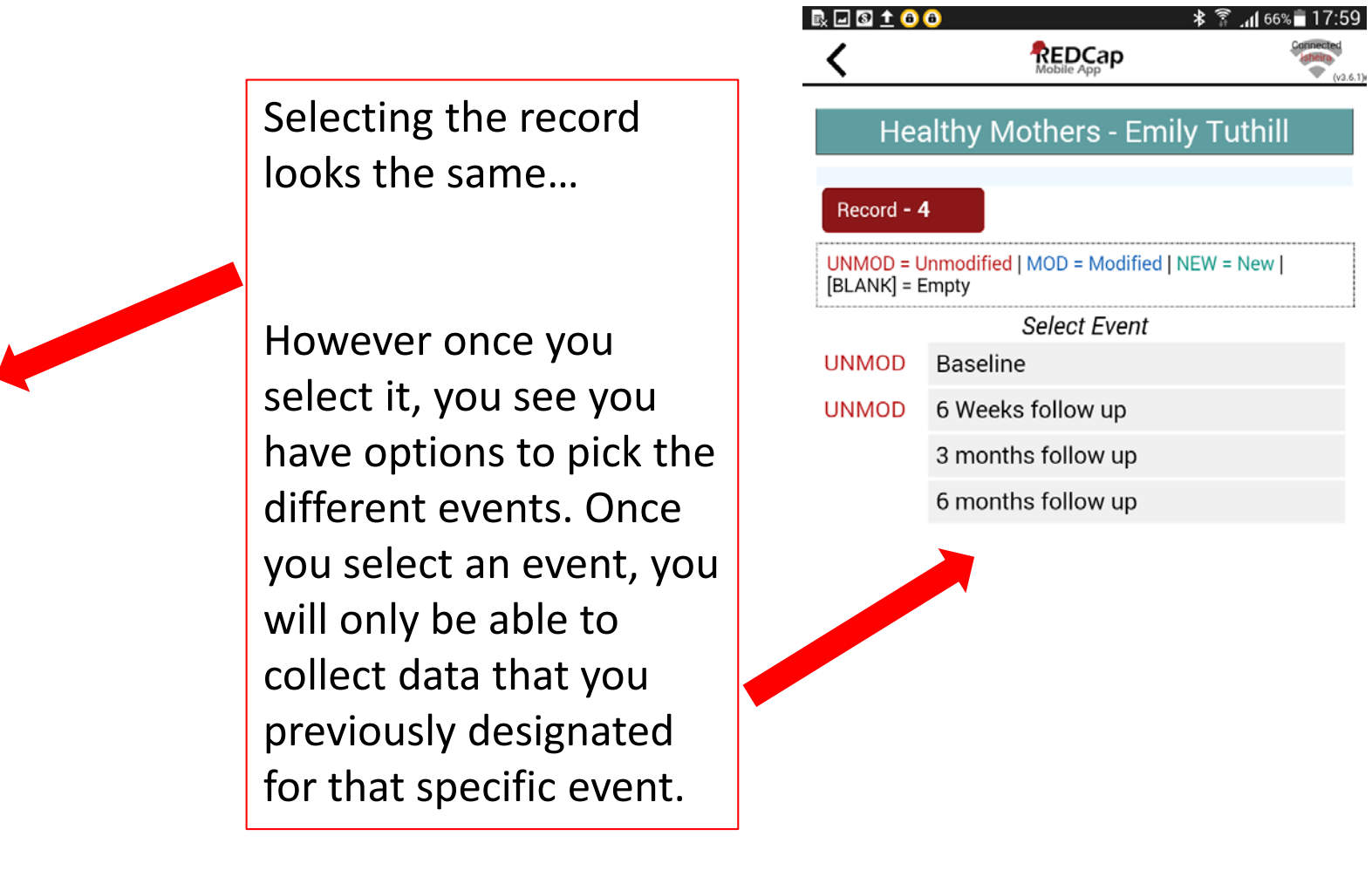

## Longitudinal studies, part 3

#### **III** Record Status Dashboard (all records)

Displayed below is a table listing all existing records/responses and their status for every data collection instrument (and if longitudinal, for every event). You may click any of the colored buttons in the table to open a new tab/window in your browser to view that record on that particular data collection instrument. Please note that if your form-level user privileges are restricted for certain data collection instruments, you will only be able to view those instruments, and if you belong to a Data Access Group, you will only be able to view records that belong to your group.

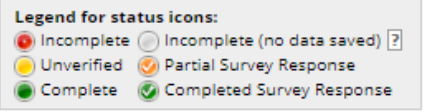

Dashboard displayed: [Default dashboard] V Create custom dashboard Displaying record | Page 1 of 1: "1" through "57" | T | of 57 records ALL (57) ▼ records per page

#### + Add new record

Table not displaying pro

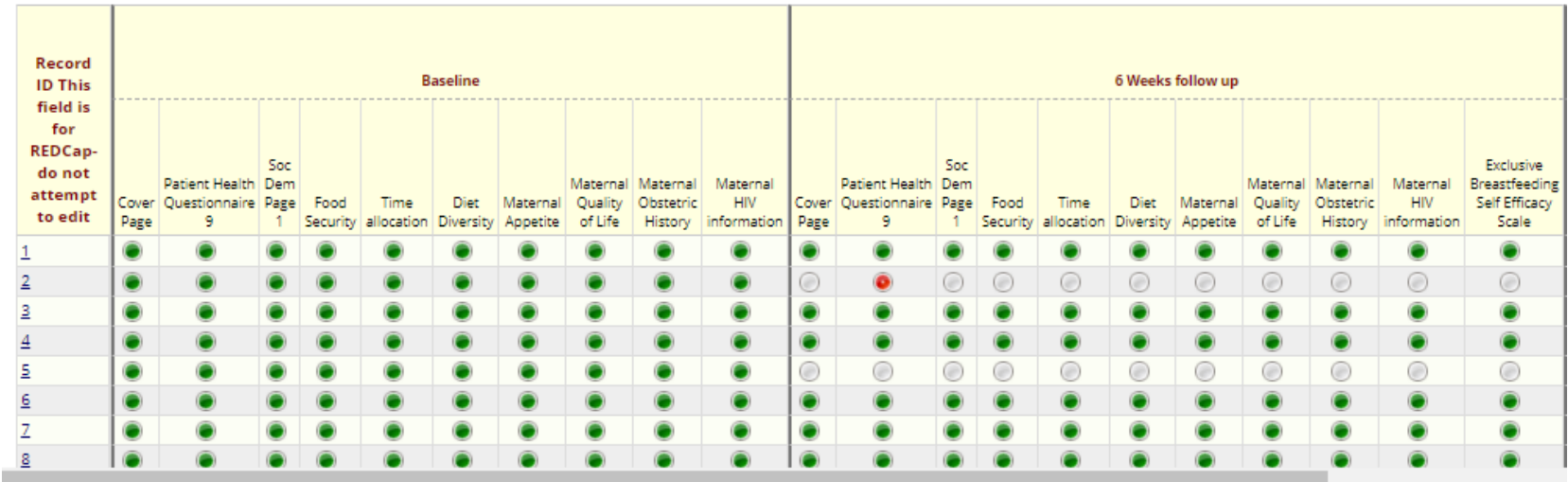

Displaying: Instrument status only | Lock status only | All status types

For longitudinal and cross-sectional projects, REDCap offers a nice dashboard online where you can track completeness of instruments by record ID over events (for longitudinal projects).  $\vert$  30

## Sending data—part 1

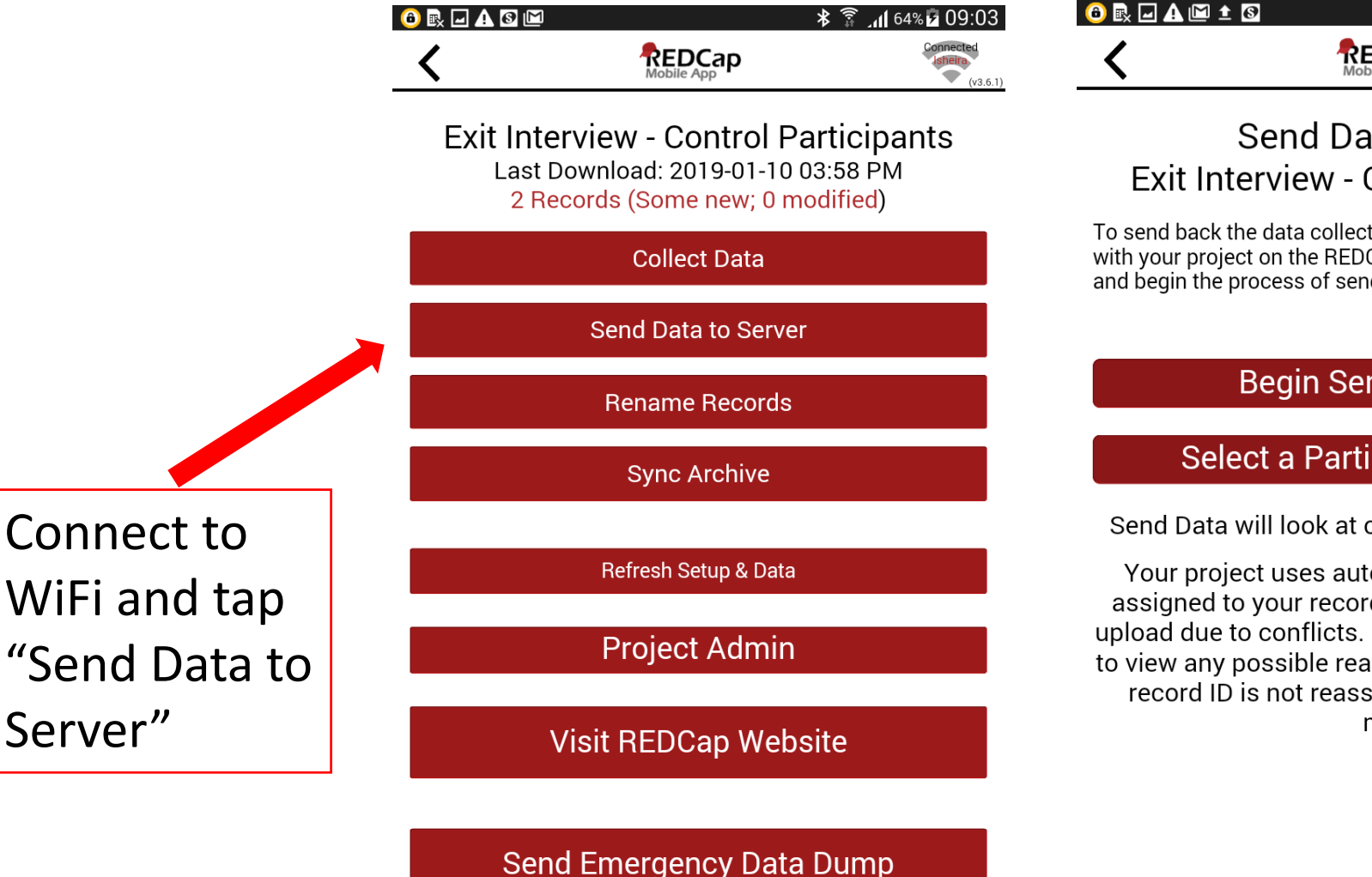

**Send Project Logs** 

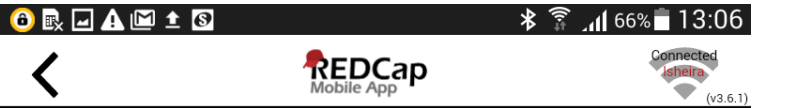

#### ata to Server **Control Participants**

ted in the mobile app and push it Cap server, press the button below ding the data.

### nd of All Data

#### ial Set of Records

only new and modified data.

tonumbering. The numbers rds may be reassigned upon Please check the sync report ssignments after upload. If a signed, no message will be made.

2. This is the next screen. Tap "Begin Send of All Data"

# Sending data—part 2

This is what it

looks like if

If that

again.

the sync was

**unsuccessful**.

happens, try

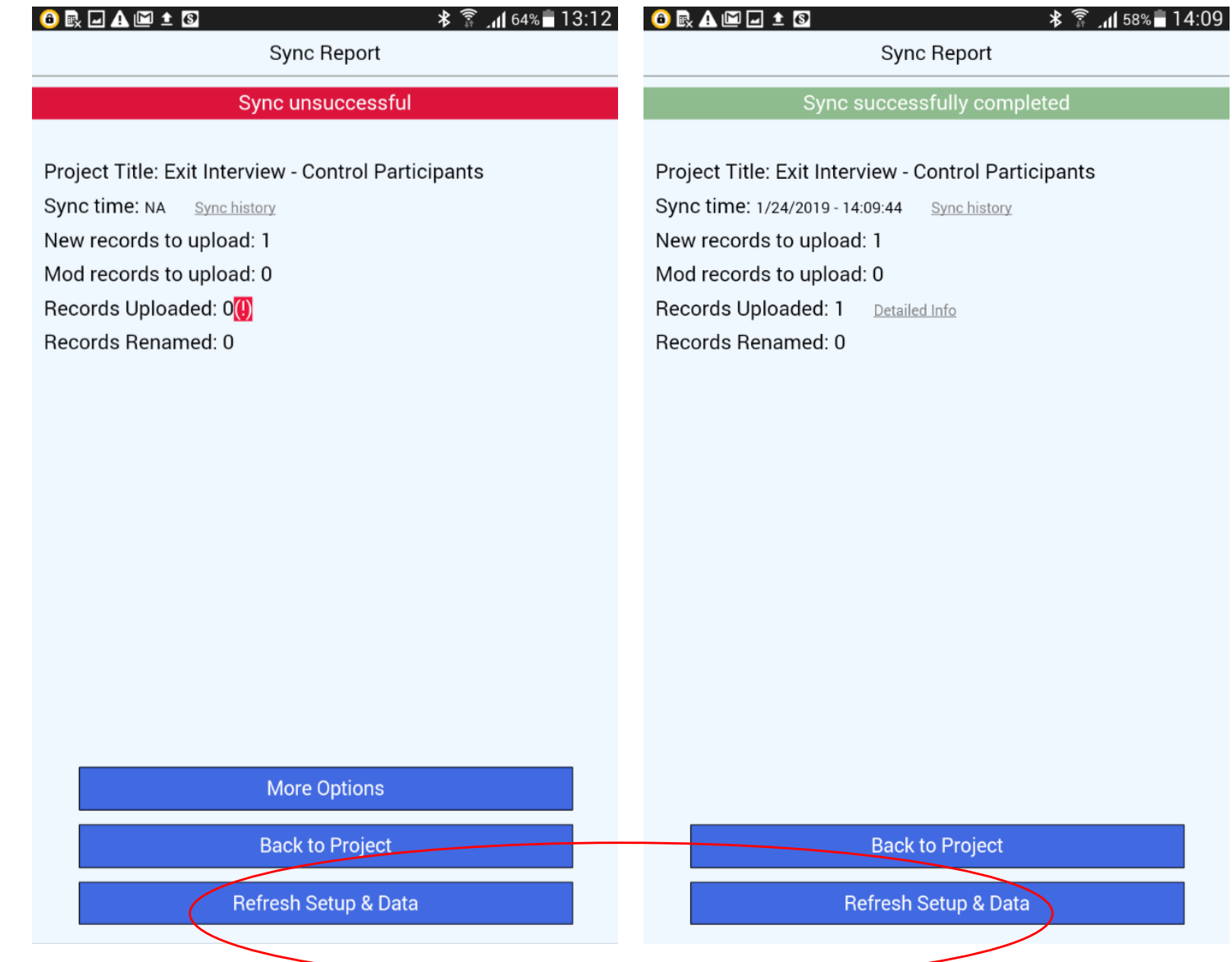

This is what it looks like if the sync was **successful**. Just select "Back to Project"

# Refreshing the tablet

![](_page_32_Figure_1.jpeg)

- REDCap officially recommends that data is refreshed after each sync
- Lila officially recommends that you **DON'T**!
	- For remote data collection in areas with suboptimal internet, wait until you confirmed you have received the data to the server.
- When you refresh set up and data, it erases the data off the tablet. This is ok if all the data is on the server—but if not, you just lost the data!  $\frac{33}{33}$

# Downloading data from the server to your device

### • **Cross-sectional studies**

- Do not download the data from the server
	- There is an option for this on user controls for people who you set up on the REDCap webpage

### • **Longitudinal studies**

- Trickier among multi-site locations
	- Downloading data from the server is useful for syncing correctly with the dashboard
		- **Must** have strong internet connection
	- May want to copy paste projects and collect by site if not too many sites
	- Otherwise may consider foregoing the dashboard feature 34

![](_page_33_Picture_115.jpeg)

**Setting Up Project** 

**Healthy Mothers - Emily Tuthill** 

Set Up Complete

Do you want to download all 57 records from the project, or do you want to leave the project blank in the app?

### **Download All 57 Records**

**Download by Form Status** 

**Get a Partial Set of Data** 

Do NOT Download Records

![](_page_34_Picture_31.jpeg)

![](_page_35_Picture_39.jpeg)

![](_page_36_Picture_80.jpeg)

## Report from REDCap Administrator

### Adolescent SM Sexual Behavior-Swahili

RETURN TO PREVIOUS PAGE

You'll receive an email with a link that leads you to an overview like this.

#### Details regarding all changes made in Draft Mode:

- Records in project: 1
- . Fields to be added: 0
- . Fields to be modified: 18
- · Total potentially critical issues: 6
	- Deleted fields that contain data: 0
- Potentially critical issues in modified fields that contain data: 6
- . Total field count BEFORE the changes below are committed: 150
- . Total field count AFTER the changes below are committed: 150
- Mobile App: 2 users have initialized this project in the REDCap Mobile App. Please note that they \*may\* be affected by these changes and may not be able to successfully imported their data from the app afterward. You may want to have them first sync all their data back to the server before committing the changes displayed on this page.

![](_page_37_Picture_81.jpeg)

# It will detail changes variable by variable

![](_page_38_Picture_16.jpeg)

![](_page_39_Picture_107.jpeg)

## Error Messages:

The most common message I have seen and received in late night whatsapp messages! Meaning: internet not strong enough. Solution: Keep trying to send; try new connection

#### **REDCap Mobile App**

ERROR: CANNOT ACCESS MOBILE PROJECT! We are sorry, but you are no longer allowed to access this project in the REDCap Mobile App because of one or more of the following reasons: 1) your API token used in the app for this project is no longer valid or may have been deleted, 2) you no longer have 'REDCap Mobile App' user privileges for this project on the REDCap server, 3) you have been removed as a user in the project on the REDCap server, or 4) your user account on the REDCap server has been deleted or suspended. If you wish to remedy this issue, you may need to contact the person managing your REDCap project to determine which of these is the case. If any of the situations described above is reversed, then you should be able to regain access to this project again in the app. The admin can remove this project if desired. Do you want to keep this project or remove this project?

> **REMOVE PROJECT** KEEP PROJECTI

Mystery error message that prevented data syncing for two weeks!

### **Solution:**

After checking syncing, tablet updates, and other possible issues: 1 Enter data manually from tablets onto the server 2. Remove the project and reset it 3. Test sending data

## Remote data management

- Record ID likely won't match your study ID
	- You can also search records by variables you chose (your study ID, site, data collector, etc.)
- Set fields to link instruments to specific data collectors with more than one identifier for large teams
	- For example, interviewer initials, site ID, and participant initials
- Control what staff see by setting certain variables which may reveal arm as identifiers
- Run weekly reports and send to field coordinator to confirm enrollment / completion numbers
- Practice data collection on tablet as well as sending data many times before going live!

#### **Recruitment Form**

You may view an existing record/response by selecting it from one of the drop-down lists below. The records are separated in drop-down list according to their status for this particular data collection instrument. To create a new record/response, click t button below

![](_page_41_Picture_93.jpeg)

![](_page_41_Picture_94.jpeg)

# Technology recommendations

- Androids are cheaper…
	- But you need a gmail account
		- Solution: Make a study email account
- Make sure the device screen is large
	- This helps see skip patterns
	- More user friendly; happy staff=happy study
- Budget data for field staff to send data
- Set up tablets BEFORE you go to the field
- Try different WiFi connections if you are having trouble (4G, for example)
- Try to make sure tablets aren't being used for personal use (wear and tear, loss, theft)

![](_page_42_Picture_11.jpeg)

# Extra slides—time permitting

# Make instruments quickly pt 1

### 1) Check out the shared library for validated scales

![](_page_44_Picture_38.jpeg)

Current instrument: Generalized Anxlety Disorder 7 Item (GAD7) Scale Score

 $\bullet$   $\_$ 

## Make instruments quickly pt 2

![](_page_45_Figure_1.jpeg)

## Repeating instruments

- When you want to ask someone a question multiple times at one time point
	- Medications and doses
- When you want to collect data not necessarily tied to a visit
	- Hospitalizations, or counts of some outcome

#### Repeatable instruments and events

An excellent way to collect repeating data in REDCap is to use repeatable instruments and/or repeatable events. This is sometimes called one-to-many data collection. Some examples may include but are not limited to the following: data from multiple visits or observations, concomitant medications, adverse events, or repetitive surveys (daily, weekly, etc.).

Below you can specify a data collection instrument or a whole event of instruments to be infinitely repeatable, in which each repeating instrument or event can be repeated a different number of times for each record. You may set any event in the project to be repeatable \*or\* alternatively set selected instruments to be repeatable within an event. The 'Repeat Entire Event' option means that all the event's instruments will repeat together and stay connected, whereas the 'Repeat Instruments' option implies that the instruments will repeat separately and independently from each other on that event. Once an instrument or event is set to repeat, you will see options on the Record Home Page to add another instance of the instrument/event for the currently selected record.

![](_page_46_Picture_85.jpeg)

Save Cancel  $\pmb{\times}$ 

# Finalizing your project online

- REDCap walks you through the seven steps you should take to make your project "live"
- Pro tip:
	- Take snapshots of your measures as you develop them
		- Online designer tab, only while in draft mode
	- Save a backup version of your study once finalized
		- Other functionality  $\rightarrow$  save copy

#### Adolescent Shamba Maisha--ADOLESCENT SURVEY

Set up project bookmarks (optional)

![](_page_47_Picture_77.jpeg)

# Action tags

Action tags are a powerful way to further refine and/or improve your instruments. Some of my favorites include:

- @NOW
	- For text box entry, enters current time and date
- @TODAY
	- For text box entry, enters current date
- @NONEOFTHEABOVE
	- For a select all question, also makes a non of the above which doesn't allow it to be selected simultaneously with one of the options
- @CHARLIMIT
	- Limits text box to your chosen length
- @HIDDEN my favorite!
	- Makes a question hidden
	- Can be used in conjunction with the @NOW to track survey times and to make sure it matches data collector entered @TODAY
	- Can track average survey times

![](_page_48_Picture_104.jpeg)

# Adding external collaborators to your project

- 1. [Use this link: https://ucsf.service](https://ucsf.service-now.com/ess/order_accounts.do)now.com/ess/order\_accounts.do
- 2. Select the REDCap Request option.
- 3. On the second page of the form enter the person's name in the User 1 Name field. Select the appropriate person's name from the drop-down menu.
- 4. If the collaborator is non-UCSF select the "Check this box" option and complete the First Name, Last Name and Email fields. Ignore the UCSF ID field.

![](_page_49_Picture_61.jpeg)

![](_page_49_Picture_62.jpeg)

# Additional REDCap Features

- Scheduling feature
- Record ID is REDCap made. For longitudinal studies, you may want to make a document linking it with your unique id.
- Data reports—especially useful if you code scale scores
- Data reports-most useful on forms with no skip patterns
- Data comparison tool

### Resources

- [https://projectredcap.org/wp-content/uploads/2016/08/In-Depth-](https://projectredcap.org/wp-content/uploads/2016/08/In-Depth-Guide.pdf)Guide.pdf
- [https://projectredcap.org/wp-content/uploads/2016/08/REDCap-](https://projectredcap.org/wp-content/uploads/2016/08/REDCap-Mobile-App-Guide.docx)Mobile-App-Guide.docx
- There are lots of youtube videos on Longitudinal modules and repeating measures which I highly recommend
- You can email me too: [Lila.Sheira@ucsf.edu](mailto:Lila.Sheira@ucsf.edu)